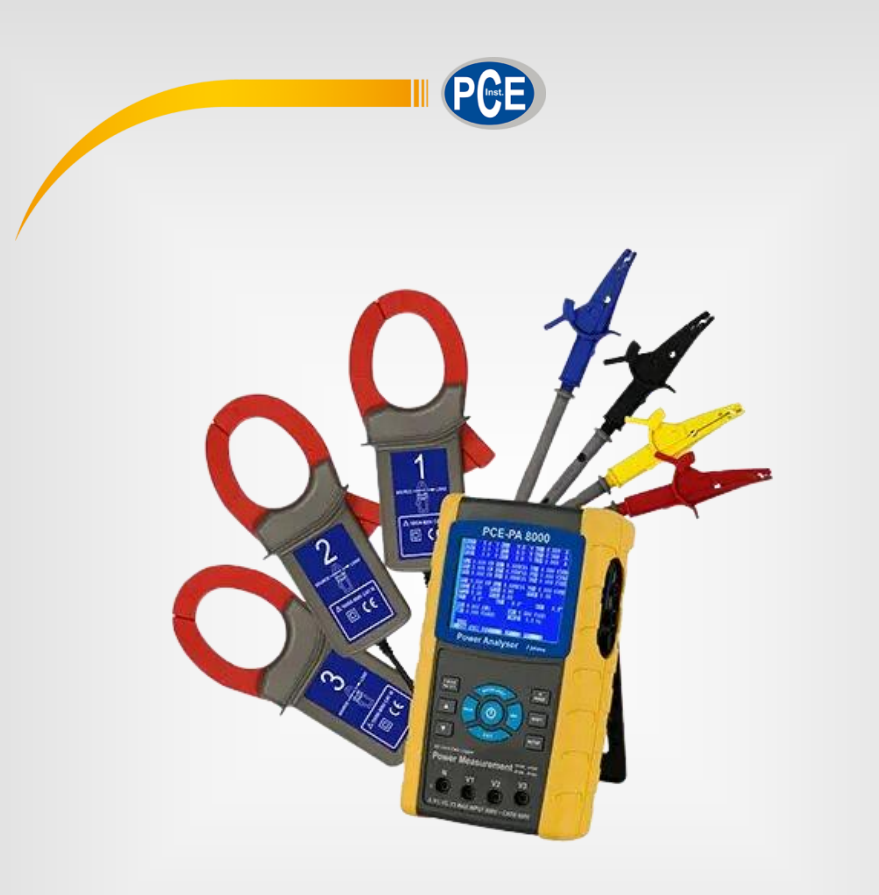

# Manual de Instruções

PCE-PA 8000 | Registrador de dados

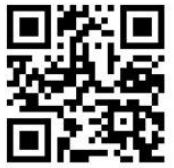

**O manual está disponível em vários idiomas (deutsch, français, italiano, español, português, nederlands, türk, polski, русский,** 中文**). Visite nosso site: www.pce-instruments.com**

> Última modificação: 10 de Junho de 2016 v1.0

> > © PCE Instruments

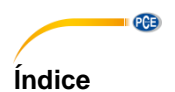

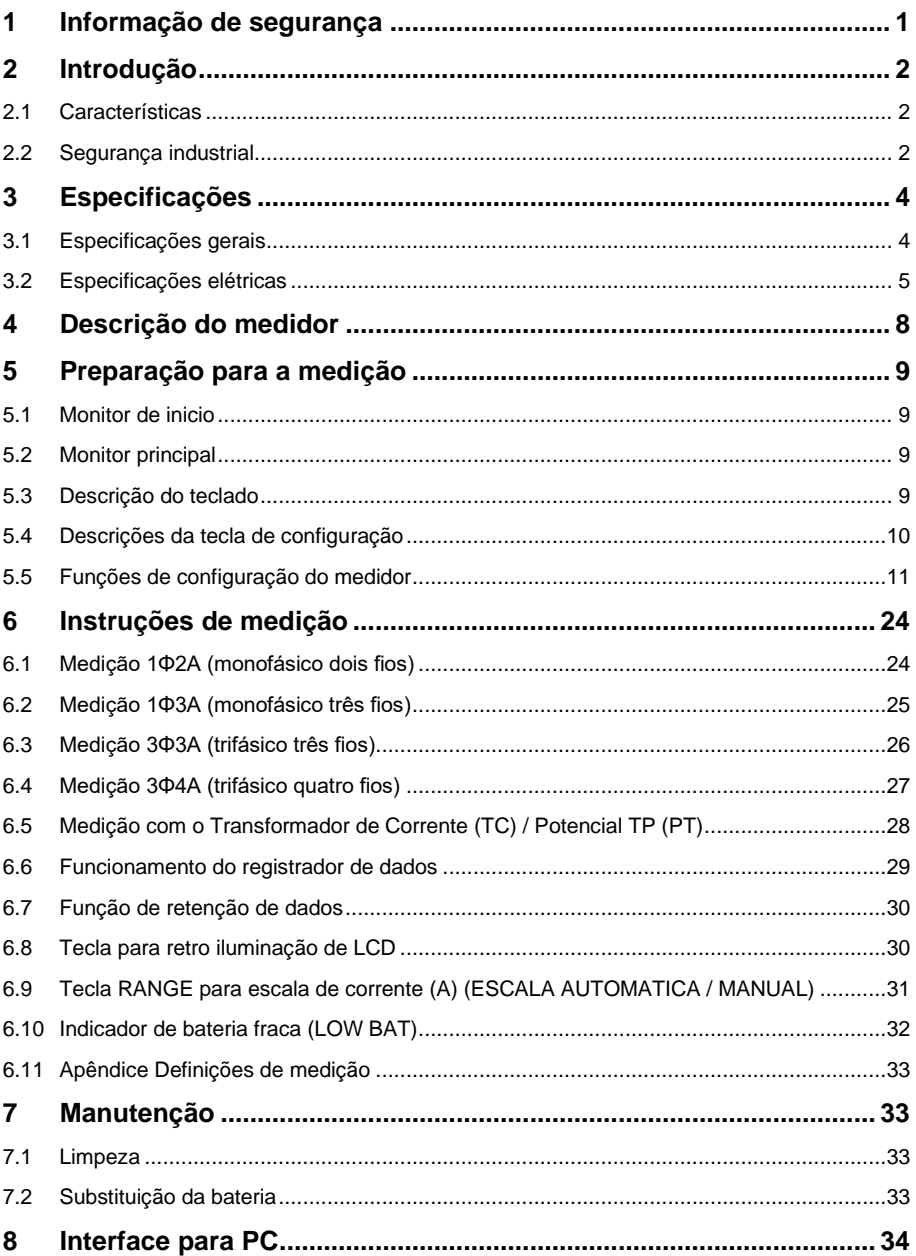

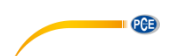

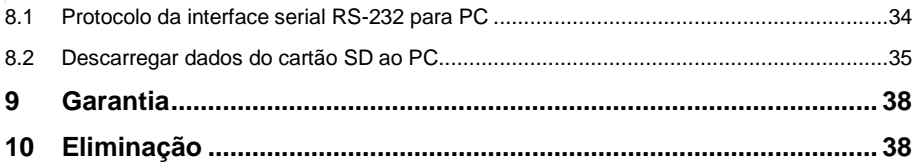

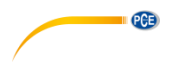

# <span id="page-4-0"></span>**1 Informação de segurança**

Leia com atenção e por completo este manual de instruções antes de utilizar o dispositivo pela primeira vez. O dispositivo deve ser utilizado apenas por pessoal qualificado. Os danos causados por inobservância nas advertências das instruções de uso não estão sujeitos a qualquer responsabilidade.

- Este dispositivo somente deve ser utilizado conforme descrito no presente manual de instruções. Se for usado para outros fins, podem ocorrer situações perigosas.
- Use o dispositivo somente se as condições ambientais (temperatura, umidade, etc.) estiverem dentro dos valores limite indicados nas especificações. Não exponha o dispositivo a temperaturas extremas, luz solar direta, umidade ambiente extrema ou áreas molhadas.
- Não exponha o dispositivo a choques ou vibrações fortes.
- A caixa do dispositivo só pode ser aberta por pessoal qualificado da PCE Instruments.
- Nunca use o dispositivo com as mãos úmidas ou molhadas.
- Não está permitido realizar modificações técnicas no dispositivo.
- O dispositivo deve ser limpo apenas com um pano úmido. Não usar produtos de limpeza abrasivos ou à base de dissolventes.
- O dispositivo somente deve ser utilizado com acessórios ou peças de reposição equivalentes oferecidas pela PCE Instruments.
- Antes de cada uso, verifique se a caixa do dispositivo apresenta danos visíveis. Se houver algum dano visível, não use o dispositivo.
- O dispositivo não deve ser utilizado em atmosferas explosivas.
- A faixa de medição indicada nas especificações não deve ser excedida em nenhuma circunstância.
- O incumprimento das instruções de segurança pode causar danos ao dispositivo e lesões ao usuário.

Não aceitamos responsabilidades por erros de impressão ou pelo conteúdo deste manual. Referimo-nos expressamente às nossas Condições Gerais de Garantia, que podem ser consultadas em nossos *Termos e Condições Gerais*.

Em caso de dúvida, por favor, entre em contato com a PCE Ibérica S.L. Os detalhes de contato estão no final deste manual.

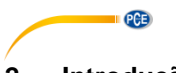

# <span id="page-5-0"></span>**2 Introdução**

Obrigado pela compra do analisador de tensão PCE-PA 8000. Este dispositivo foi totalmente provado e calibrado antes de sua entrega, o uso e cuidado apropriado deste medidor lhes proporcionarão muitos anos de serviço confiável.

# <span id="page-5-1"></span>**2.1 Características**

•LCD retro iluminado, numérico, matriz de pontos grandes. •Análise completa do sistema até 35 parâmetros:

-V (fase a fase), V (fase a terra) -A (fase a terra) -KW / KVA / KVAR / FP (fase) -KW / KVA / KVAR / FP (sistema) -KWH / KVAH / KVARH / FPH (sistema) -Ângulo de fase

•Pinças amperimétricas de alta precisão, escala automática (0.2A a 1200.0A).

•Entrada de 600.0VCA com classificação de segurança CAT III-600V.

•Transformador de corrente (TC) e transformador de voltagem (TV) de relação ajustável para sistemas de distribuição de alta tensão.

•Registra3 até 60,000 leituras no cartão SD de memória extraível em formato Excel®.

•Escala da taxa de exibição (de 2 segundos até 2 horas).

•Medidas capturadas importadas diretamente4 a Excel através do cartão de memória SD.

•Menu no monitor de fácil utilização.

•Resistente estojo recoberto e fácil de segurar.

#### <span id="page-5-2"></span>**2.2 Segurança industrial**

- PRECAUÇÃO: Risco de choque elétrico5. Não tente abrir ou desmontar o medidor ao realizar medidas.
- PRECAUÇÃO: Não tente medir voltagem ou corrente que exceda os limites especificados.
- Tire os cabos de prova do medidor antes de abrir a tampa do compartimento da bateria.
- Para a limpeza, utilize somente pano seco para limpar a caixa. Não utilizar qualquer tipo de líquidos para limpar este medidor.
- Avisos de segurança:

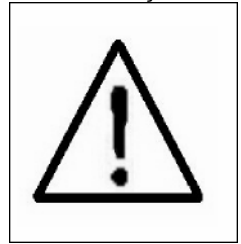

# PRECAUÇÃO RISCO DE CHOQUE ELÉTRICO

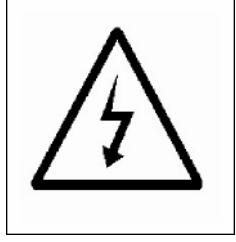

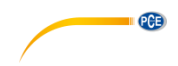

# Condições ambientais

- Instalação Categoria III 600V
- Grau de contaminação 2
- Altitude limite: 2000m
- Use somente em interiores
- Umidade6 relativa máxima: 80%

<span id="page-7-0"></span>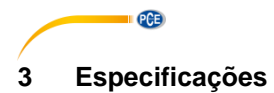

# <span id="page-7-1"></span>**3.1 Especificações gerais**

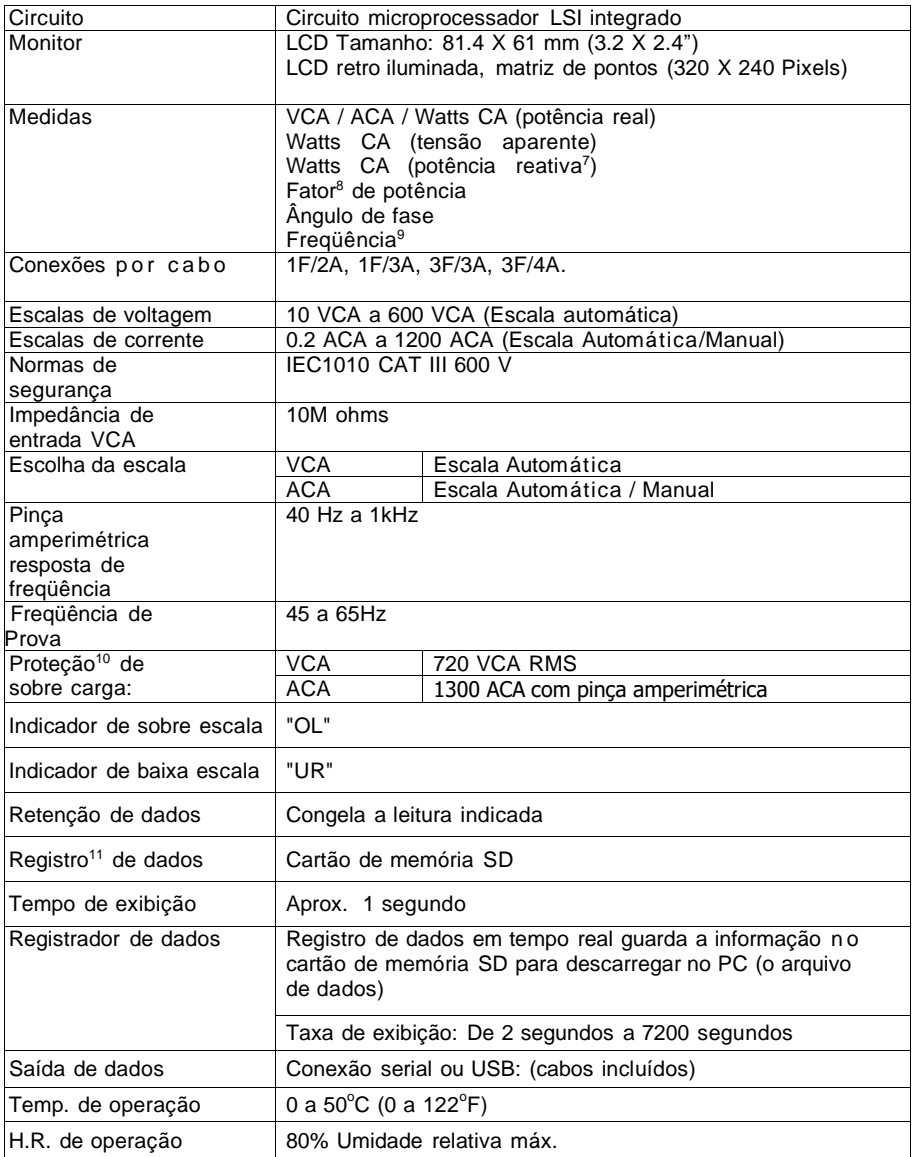

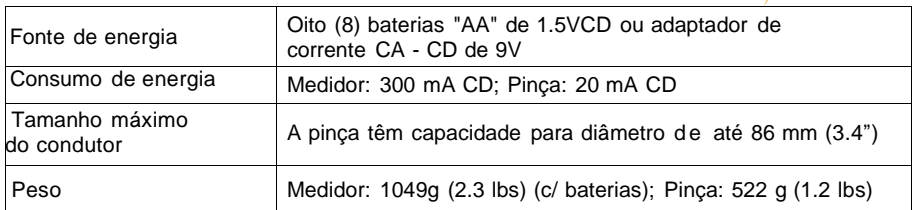

PCE

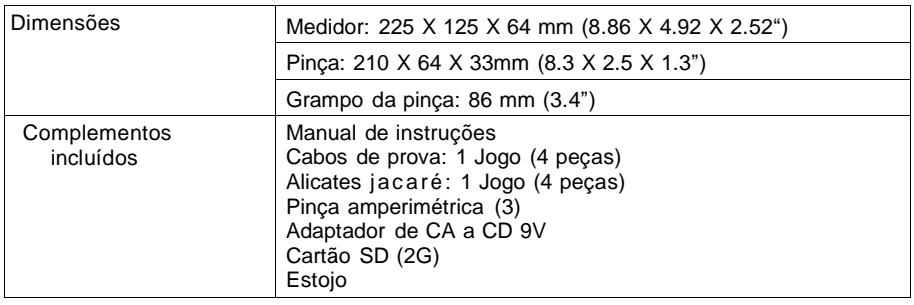

# <span id="page-8-0"></span>**3.2 Especificações elétricas**

# **3.2.1 VCA**

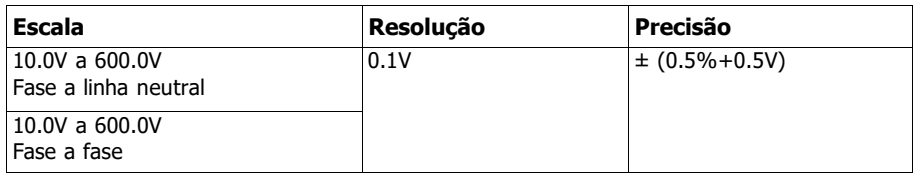

# **3.2.2 ACA**

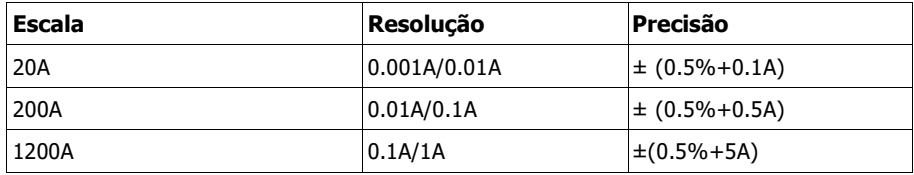

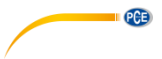

# **3.2.3 Fator de potência**

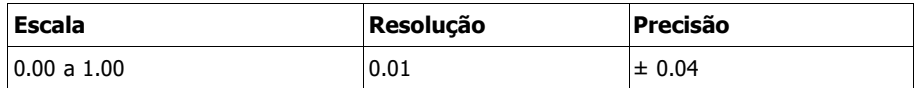

### **FPH (Fator de potência-hora): Fator de potência em longo prazo**

Para configurações de trifásico/quatro fios e trifásico/três fios: FP = (FP1 + FP2 + FP3) / 3 Para configuração de monofásico três fios:  $FP = (FP1 + FP2)/2$ 

# **3.2.4 Ângulo de fase**

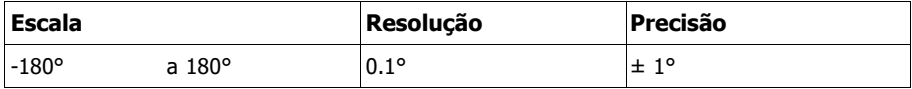

# **3.2.5 Freqüência**

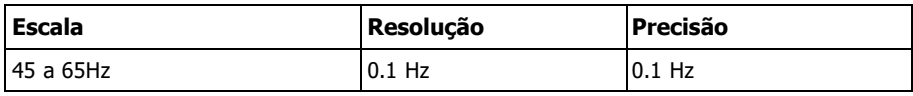

# **3.2.6 Tensão(real) ativa**

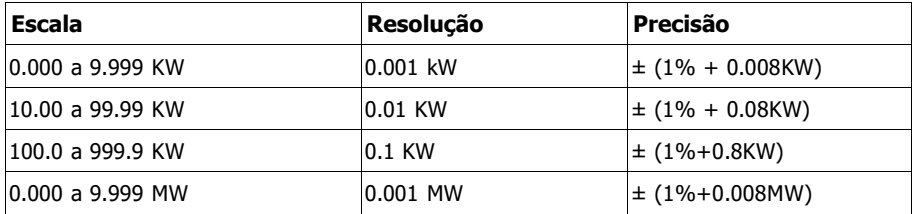

# **3.2.7 Tensão aparente**

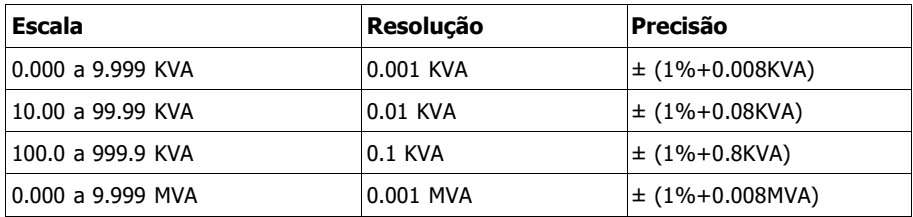

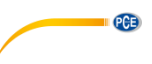

# **3.2.8 Potência reativa**

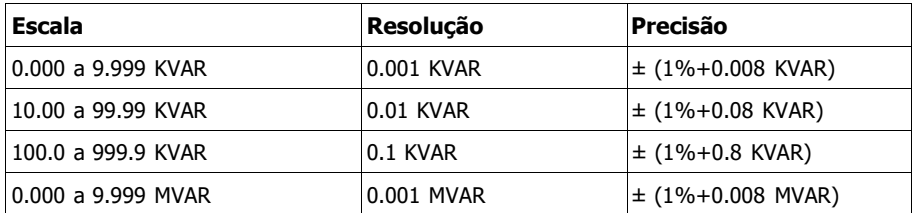

# **3.2.9 Watt hora (tensão ativa hora): WH**

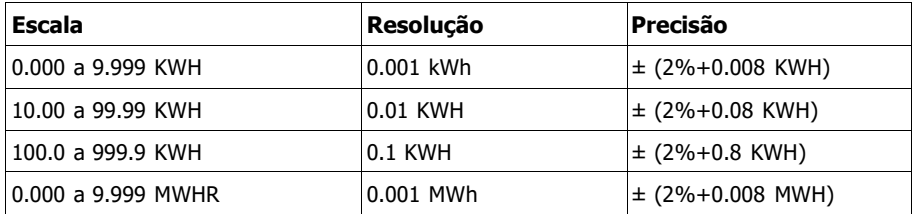

# **3.2.10 VA hora (Tensão aparente hora) SH**

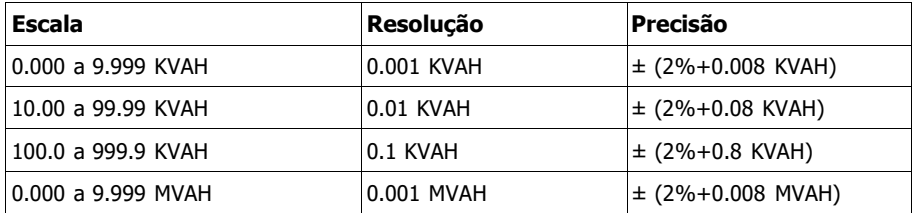

# **3.2.11 VAR (Potência reativa hora) QH**

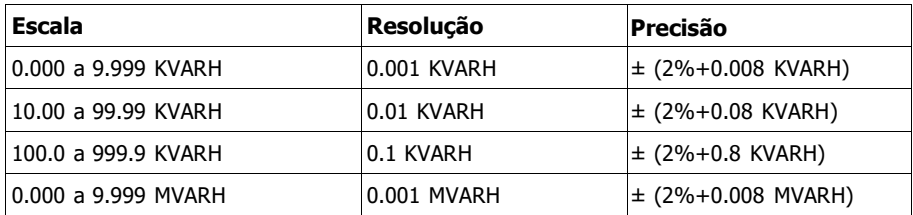

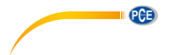

# <span id="page-11-0"></span>**4 Descrição do medidor**

- 3-1 Monitor<br>3-2 Botão F
- 3-2 Botão Fase/Cabo<br>3-3 Botão ▲
- $3-3$  Botão ▲<br> $3-4$  Botão ▼
- $3-4$  Botão ▼<br> $3-5$  Botão Re
- 3-5 Botão Retenção<br>3-6 Botão Retro ilum
- 3-6 Botão Retro iluminação<br>3-7 Botão de Liga/Desliga
- 3-7 Botão de Liga/Desliga<br>3-8 Botão sair
- 3-8 Botão sair<br>3-9 Botão REI
- 3-9 Botão REC<br>3-10 Botão de es
- 3-10 Botão de escala de ampere<br>3-11 Botão troca
- 3-11 Botão troca<br>3-12 Botão confic
- 3-12 Botão configuração<br>3-13 Terminais de entrad
- 3-13 Terminais de entrada de volts<br>3-14 Entrada da pinca
- 3-14 Entrada da pinça<br>3-15 Entrada do cartão
- 3-15 Entrada do cartão SD<br>3-16 Entrada RS-232
- 3-16 Entrada RS-232<br>3-17 Botão RESET (re
- 3-17 Botão RESET (restabelecer) 3-18 Entrada adaptador 9V
- 3-19 Compartimento da bateria<br>3-20 Suporte
- 3-20 Suporte<br>3-21 Grampo
- 3-21 Grampo sensível da corrente<br>3-22 Gatilho
- 3-22 Gatilho<br>3-23 Tomada
	- Tomada para pinça de corrente

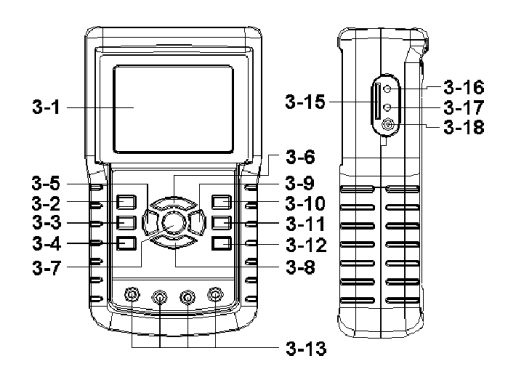

 $3 - 14$ 

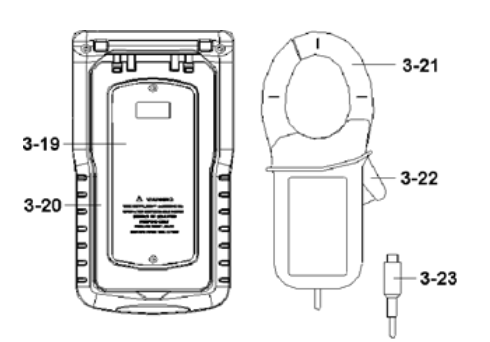

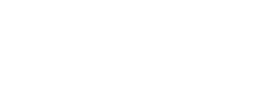

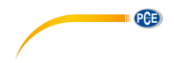

# <span id="page-12-0"></span>**5 Preparação para a medição**

#### <span id="page-12-1"></span>**5.1 Monitor de inicio**

- 1. Quando for ligar o medidor será aberto o monitor de inicio e pedirá ao usuário que "espere por favor".
- 2. O medidor além disso buscará o cartão de memória SD. O monitor indicará 'SD check'. Se existir um cartão SD instalado, o indicador apaga após vários segundos. Quando não identifica o cartão SD instalado, no monitor será indicado 'No disk'.

# <span id="page-12-2"></span>**5.2 Monitor principal**

O monitor principal exibe todos os dados de medição de tensão.

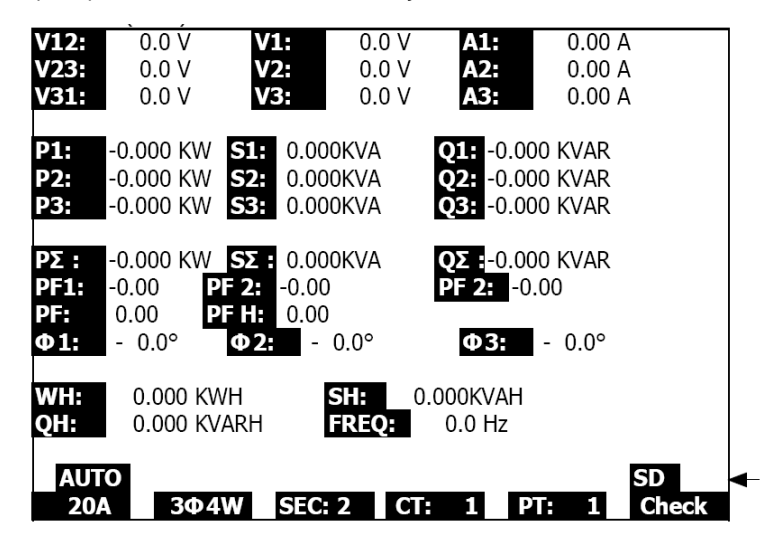

# <span id="page-12-3"></span>**5.3 Descrição do teclado**

- 1. TECLA POWER (Ligar/Desligar) (3-7, Fig. 1): Pressione para Ligar/Desligar o dispositivo.
- 2. Tecla 1Φ 3Φ (fase/cabo) (3-2, Fig. 1): Pressione para escolher a função de medição (1F/2A, 1F/3A, 3F/3A, 3F/4A).
- 3. Tecla escala A (corrente) (3-10, Fig. 1): Pressione para mudar o modo para corrente de ESCALA AUTOMÁTICA a ESCALA MANUAL.
- 4. Tecla REC (3-9, Fig. 1): Tecla de registro de dados para o Cartão de memória SD.
- 5. Tecla HOLD (retenção) (3-5, Fig. 1): Pressione para congelar a leitura indicada.
- 6. Tecla RETRO ILUMINAÇÃO (3-6, Fig. 1): Pressione para acende/apagar a retro iluminação do LCD.
- 7. Tecla SETUP (configuração) (3-12, Fig. 1): Pressione para ajustar a configuração de uma função antes de medir.
- 8. Tecla EXIT (sair) (3-8, Fig. 1): Pressione para sair do monitor de configuração.

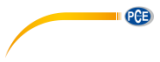

- 9. Tecla SHIFT (troca) (3-11, Fig. 1): Utilizada para programar as funções no monitor de configuração.
- 10. Tecla para cima (▲) (3-3, Fig. 1): Pressione para mover o cursor para cima.<br>11. Tecla para baixo (▼) (3-4, Fig. 1): Pressione para mover o cursor para baixo
- Tecla para baixo ( $\Psi$ ) (3-4, Fig. 1): Pressione para mover o cursor para baixo.

# <span id="page-13-0"></span>**5.4 Descrições da tecla de configuração**

#### **5.4.1 Tecla SHIFT (Troca)**

Fold

SHIFT 1: Quando "SETUP" e "SHIFT 1" aparecem no quadrante superior direito (Fig. 4-4A), utilize a tecla ▲ ou ▼ para escolher uma opção.

SHIFT 2: Quando "SETUP" e "SHIFT 2" aparecem no quadrante superior direito (Fig. 4-4b), utilize a tecla ▲ ou ▼ para escolher 1F/2A, 1F/3A, 3F/3A, ou 3F/4A para a função de nome do arquivo.

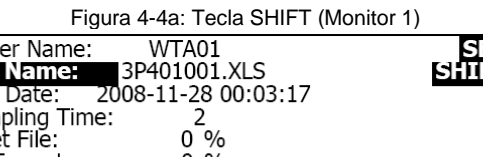

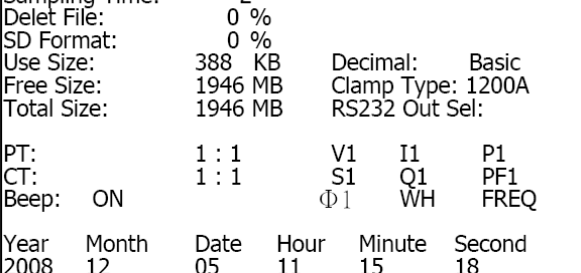

Figura 4-4b: Tecla SHIFT (Monitor 2)

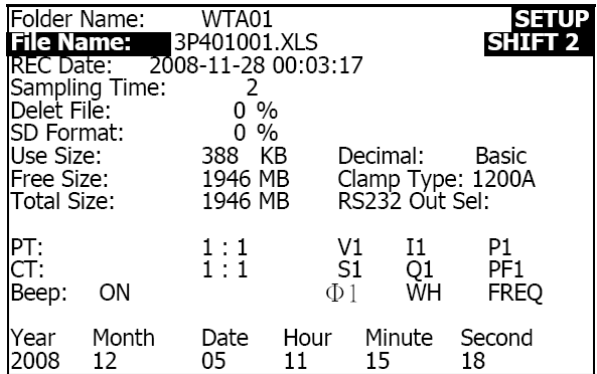

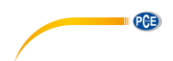

#### **5.4.2 Menu de função de configuração**

- Nome do ficheiro: escolha o nome no CARTÃO SD; a faixa é WTA01 a WTA10.
- Nome do arquivo: Guarde o nome do arquivo no cartão SD (são permitidos 50 nomes de arquivo).
- Data de REC: Mostra a data-hora do arquivo (Ano / Mês / Dia / Hora / Min. / Sec.)
- Tempo de exibição: Ajuste a taxa de exibição de 2 a 7200 segundos.
- Eliminar arquivo: Eliminar um arquivo de dados do cartão SD.
- Formato SD: Formatar o cartão SD.
- TP (PT): Ajuste o transformador de potencial de 1 a 1000.
- CT: Ajuste o transformador de corrente de 1 a 600.
- Tom audível: Ajuste ON ou OFF
- Tipo de pinça: Escolha 200A ou 1200ª.
- Escolha a saída RS-232: Função de saída RS-232 (pode especificar até nove tipos de dados.
- Ano: Ajustar o ano.
- Mês: Ajuste do mês.
- Dia: Ajuste do dia.
- Hora: Ajuste da hora.
- Minuto: Ajuste do minuto
- Segundos: Ajuste dos segundos

# <span id="page-14-0"></span>**5.5 Funções de configuração do medidor**

Pressione SETUP (configuração) para entrar no monitor de funções onde as funções escolhidas aparecerão destacadas.

# **5.5.1 Nome do ficheiro: Defina o nome de ficheiro no cartão de memória SD**

- 1. A faixa para o nome de ficheiro é de "WTA01" a "WTA10".<br>2 DE PESSIONE A OU V DATA escolher um número de ficheiro.
- 2. Pressione ▲ ou y para escolher um número de ficheiro, os números disponíveis são do "01 ao 10".
- 3. Pressione ▲ ou y continuamente durante ao menos dois segundos para o deslocamento rápido.
- 4. Pressione SHIFT uma vez, irá aparecer o símbolo "SHIFT1"; em seguida pressione y para entrar no monitor 2 (Nome de ficheiro -> Nome do arquivo).

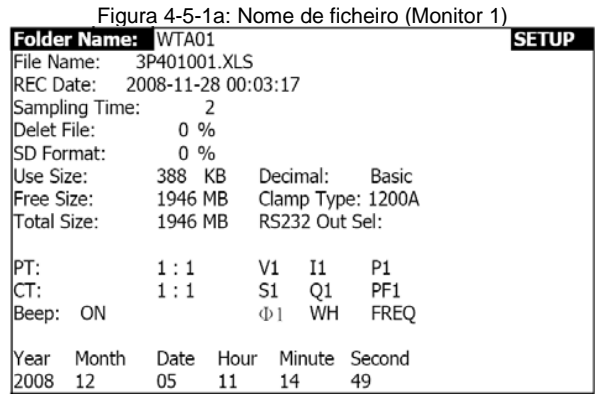

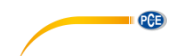

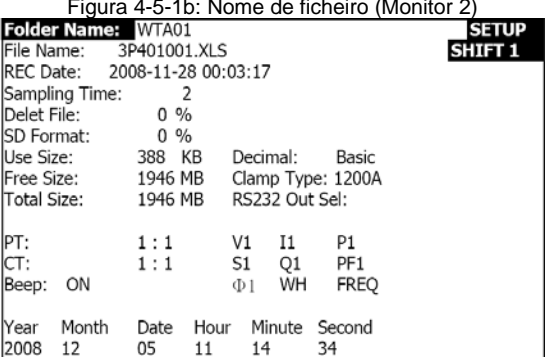

# Figura 4-5-1b: Nome de ficheiro (Monitor 2)

# **5.5.2 Nome de arquivo: Defina o nome de arquivo no cartão de memória SD**

- 1. O monitor exibirá o indicador "NO File" na parte de opção REC Date ao escolher um arquivo novo.
- 2. O monitor exibirá a data e hora de registro no campo REC Date para os arquivos existentes.

Figura 4-5-2a: Nome do arquivo (Monitor 1)

|                   |                         |           |      |                |        | $\frac{1}{2}$ iguid $\frac{4}{2}$ . The first the conditional set of $\frac{1}{2}$ | .,           |
|-------------------|-------------------------|-----------|------|----------------|--------|------------------------------------------------------------------------------------|--------------|
| Folder Name:      |                         | WTA03     |      |                |        |                                                                                    | <b>SETUP</b> |
|                   | File Name: 3P401001.XLS |           |      |                |        |                                                                                    |              |
| <b>REC Date:</b>  |                         | NO File   |      |                |        |                                                                                    |              |
|                   | Sampling Time:          |           | 2    |                |        |                                                                                    |              |
| Delet File:       |                         | $0\%$     |      |                |        |                                                                                    |              |
| <b>SD Format:</b> |                         | $\%$<br>0 |      |                |        |                                                                                    |              |
| Use Size:         |                         | 388       | KB   | Decimal:       |        | Basic                                                                              |              |
| Free Size:        |                         | 1946 MB   |      |                |        | Clamp Type: 1200A                                                                  |              |
| Total Size:       |                         | 1946 MB   |      | RS232 Out Sel: |        |                                                                                    |              |
|                   |                         |           |      |                |        |                                                                                    |              |
| IPT:              |                         | 1:1       |      | V1             | Ι1     | P1                                                                                 |              |
| CT:               |                         | 1:1       |      | S <sub>1</sub> | Q1     | PF <sub>1</sub>                                                                    |              |
| Beep:             | ON                      |           |      | $\Phi$ 1       | WH     | <b>FREO</b>                                                                        |              |
|                   |                         |           |      |                |        |                                                                                    |              |
| Year              | Month                   | Date      | Hour |                | Minute | Second                                                                             |              |
| 2008              | 12                      | 05        | 15   | 10             |        | 55                                                                                 |              |

#### Figura 4-5-2b: Nome do arquivo (Monitor 2)

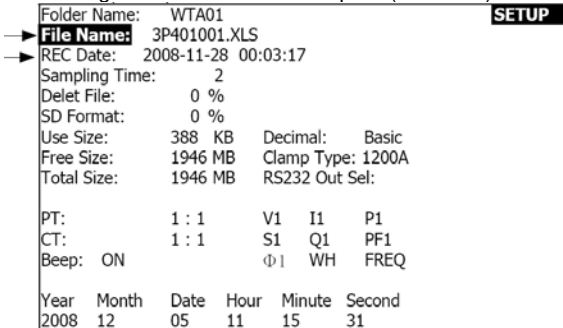

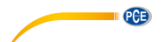

3 Descrição do Nome do arquivo: pressione ▲ ou y no monitor 2 (Fig. 4-5-2b) para escolher o número do arquivo de 001 a 050. Nota: Para deslocamento rápido pressione ▲ ou y durante mais de 2 segundos.

#### Exemplos:

1P201001: 1P2 é uma fase por dois fios, 01 é o número de ficheiro e 001 é o número de arquivo. 1P301001: 1P3 é uma fase por três fios, 01 é o número de ficheiro e 001 é o número de arquivo. 3P301001: 3P3 são três fases por três fios, 01 é o número de ficheiro e 001 é o número de arquivo.

3P401001: 3P4 são três fases por quatro fios, 01 é o número de ficheiro e 001 é o número de arquivo.

- 4 O monitor indicará " SHIFT1 " ao pressionar a tecla SHIFT uma vez desde o monitor 2 (Fig. 4-5-2b); pressione y para entrar ao monitor 3 (Nome do arquivo ~ Tempo de exibição)
- 5 O monitor exibirá "SHIFT2" ao pressionar a tecla SHIFT novamente no monitor 4 (Fig. 4-5-2d), utilize ▲ ou ▼ para escolher 1F/2A(1P2), 1F/3A(1F3), 3F/3A(3F3), ou 3F/4A(3F4).
- 6 Agora utilize a tecla SHIFT para escolher as funções desejadas.

Figura 4-5-2c: Nome do arquivo (Monitor 3)

|                               |           |                | $\frac{1}{2}$ iguid +-3-20. Indite do diguivo (ivioriitor 3) |                    |
|-------------------------------|-----------|----------------|--------------------------------------------------------------|--------------------|
| Folder Name:                  | WTA01     |                |                                                              | <b>SETUP</b>       |
| File Name: 3P401001.XLS       |           |                |                                                              | SHIFT <sub>1</sub> |
| REC Date: 2008-11-28 00:03:17 |           |                |                                                              |                    |
| Sampling Time:                | 2         |                |                                                              |                    |
| Delet File:                   | 0.96      |                |                                                              |                    |
| <b>ISD Format:</b>            | 0.96      |                |                                                              |                    |
| Use Size:                     | KВ<br>388 | Decimal:       | Basic                                                        |                    |
| Free Size:                    | 1946 MB   |                | Clamp Type: 1200A                                            |                    |
| Total Size:                   | 1946 MB   | RS232 Out Sel: |                                                              |                    |
| PT:                           | 1:1       | V1<br>11       | P1                                                           |                    |
| ICT:                          | 1:1       | S1<br>Q1       | PF1                                                          |                    |
| Beep:<br>ON                   |           | Ф1             | <b>FREO</b><br>WH                                            |                    |
| Month<br>Year                 | Date      | Hour           | Minute Second                                                |                    |
| 2008<br>12                    | 05<br>11  | 15             | 06                                                           |                    |

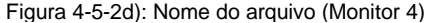

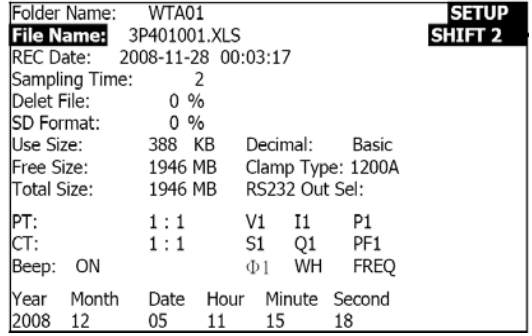

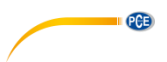

# **5.5.3 Ajuste o Tempo de exibição (taxa de registro) para o cartão de memória SD**

- 1. Pressione uma vez a tecla SHIFT, será apagado o símbolo "SHIFT1", utilize ▲ ou ▼ para ajustar a taxa de exibição, a escala é de 2 a 7200 segundos.
- 2. O monitor exibirá "SHIFT1" após pressionar a tecla SHIFT novamente, pressione ▼ para fazer o seguinte ajuste (Tempo de exibição ~ Eliminar arquivo).

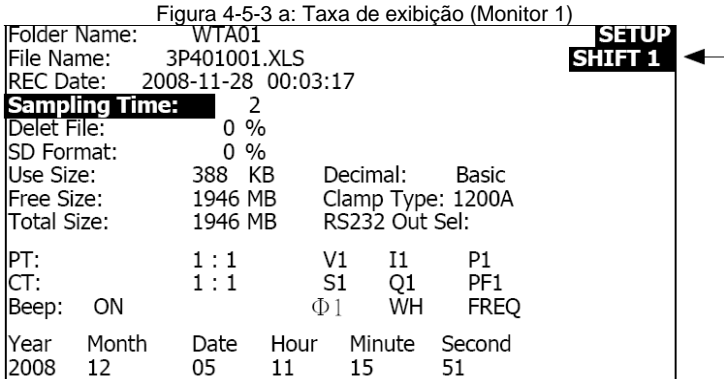

Figura 4-5-3b: Taxa de exibição (Monitor 2)

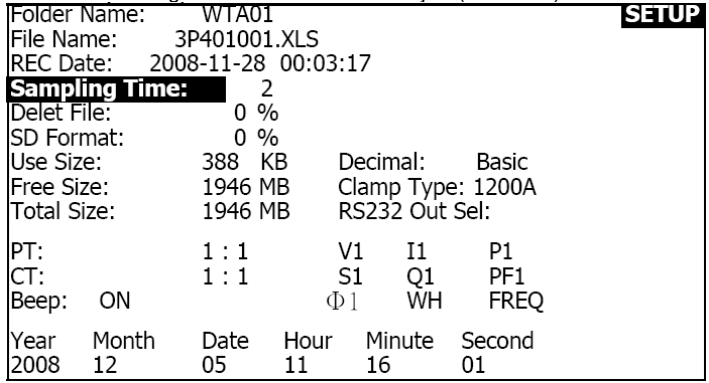

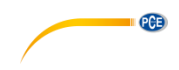

# **5.5.4 Eliminar um arquivo no Cartão de memória SD**

- 1. Pressione e segure a tecla SHIFT durante ao menos 2 segundos e irá aparecer o indicador " E ou N " na direita do monitor.
- 2. Pressione ▲ e o monitor vai exibir " E " destacado, pressione a tecla SETUP novamente para confirmar sua escolha, será eliminado o arquivo indicado (ex. 3P401001.XLS) e o medidor regressa em seguida para o monitor 1 (Fig. 4-5-4a)
- 3. Pressione ▼ no monitor 1 (Fig. 4-5-4a) para fazer o seguinte ajuste de função (Eliminar arquivo → Formato SD)

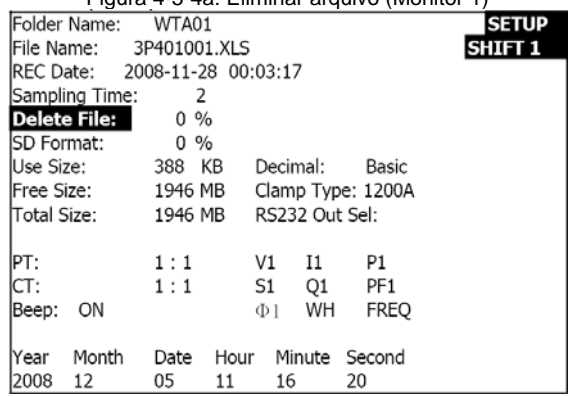

Figura 4-5-4a: Eliminar arquivo (Monitor 1)

Figura 4-5-4b: Eliminar arquivo (Monitor 2)

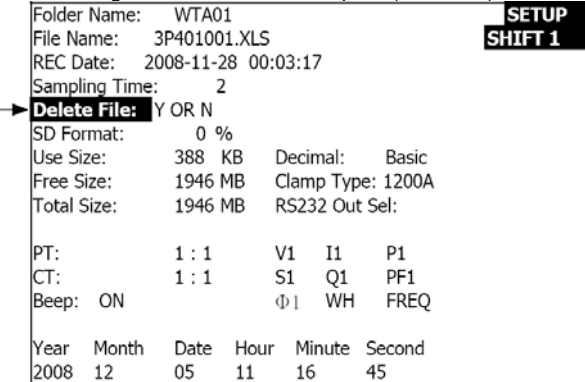

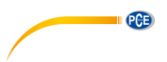

# **5.5.5 Formatar o cartão de memória SD**

- 1. Pressione e segure a tecla SHIFT durante ao menos 2 segundos e irá aparecer o indicador " E ou N " na direita do monitor, pressione ▲ e o monitor vai exibir " E " destacado.
- 2. Pressione SETUP novamente para confirmar sua escolha de formatar o cartão SD.<br>3. Pressione ▼ no monitor 1(Fig. 4-5-5A) para realizar o seguinte aiuste de func.
- Pressione ▼ no monitor 1(Fig. 4-5-5A) para realizar o seguinte ajuste de função (Formato  $SD \rightarrow TP$  (PT)

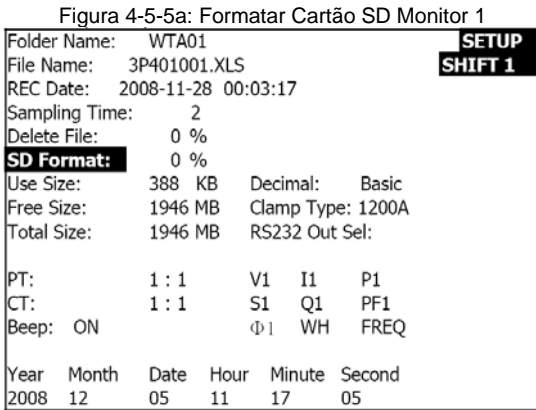

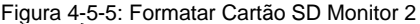

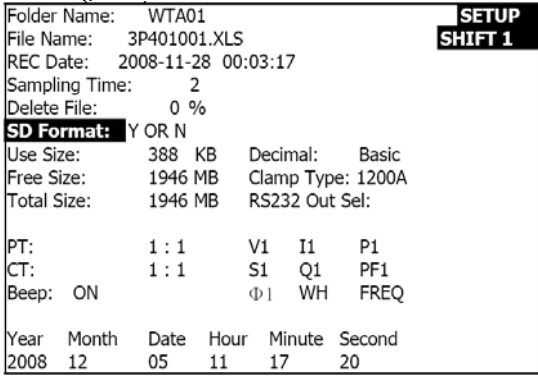

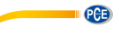

# **5.5.6 Configuração do Transformador de Potencial (TP)**

- 1. Pressione SHIFT uma vez, o símbolo "SHIFT1" apaga; pressione ▲ ou ▼ para ajustar o valor de TP (PT) valor (a escala é 1 a 1000)
- 2. Pressione SHIFT novamente para regressar ao monitor 1 (Fig. 4-5-6a) e em seguida pressione ▼ para entrar na seguinte função (PT CT).

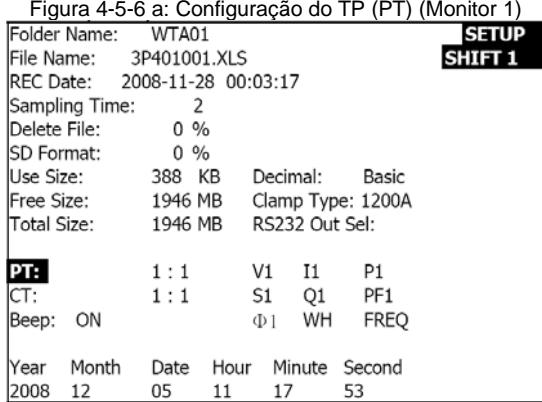

Figura 4-5-6b: Configuração do TP (PT) (Monitor 2)

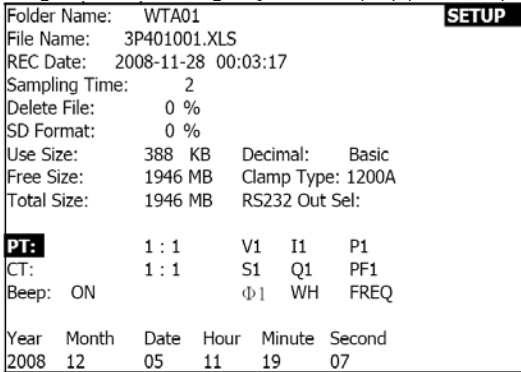

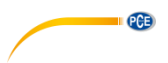

# **5.5.7 Configuração do Transformador de corrente (TC)**

- 1. Pressione SHIFT uma vez, o símbolo "SHIFT1" apaga; pressione ▲ ou ▼ para ajustar o valor de TC valor (a escala é 1 a 600).
- 2. Pressione SHIFT novamente para regressar ao monitor 1 (Fig. 4-5-7a) logo pressione ▼ para entrar na seguinte função (TC → BEEP).
	-

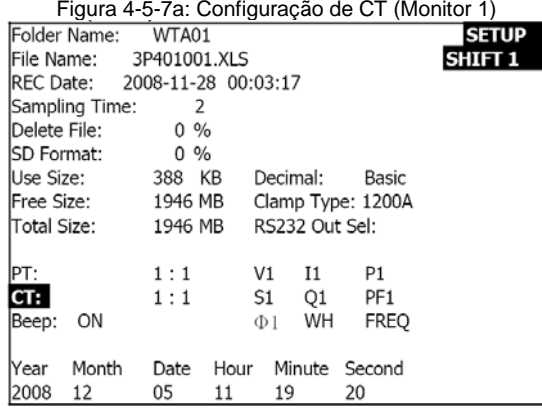

Figura 4-5-7b: Configuração de CT (Monitor 2)

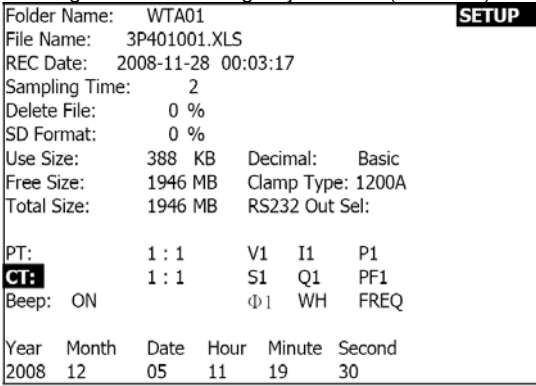

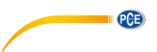

# **5.5.8 Sinal sonoro ON/OFF**

- 1. Pressione SHIFT uma vez, o símbolo "SHIFT1" apaga; pressione ▲ ou ▼ para apagar ou acender este sinal.
- 2. Pressione SHIFT novamente para regressar ao monitor 1 (Fig. 4-5-8a) e em seguida pressione ▼ para entrar na seguinte função do sinal (BEEPER → tipo decimal).

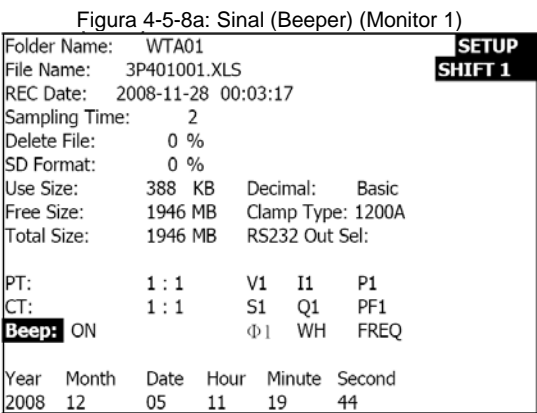

Figura 4-5-8b: Sinal (Beeper) (Monitor 2)

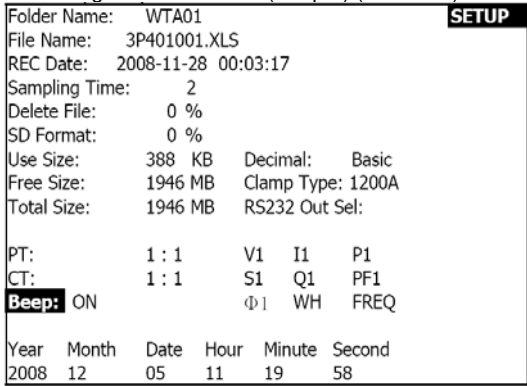

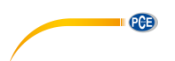

# **5.5.9 Formato Decimal (Básico ou Europeu)**

Nota: Os cartões de memória SD utilizam o formato básico decimal que usa o ponto final, por exemplo: 20.00. O formato Europeu utiliza a vírgula, por exemplo: 20,00.

- 1. Pressione SHIFT uma vez, o símbolo "SHIFT1" apaga; pressione ▲ ou ▼ para escolher o formato decimal (BASIC ou EURO).
- 2. Pressione SHIFT para regressar ao monitor 1 e em seguida pressione ▼ para entrar na seguinte função (Decimal tipo  $\rightarrow$  Tipo de pinça)

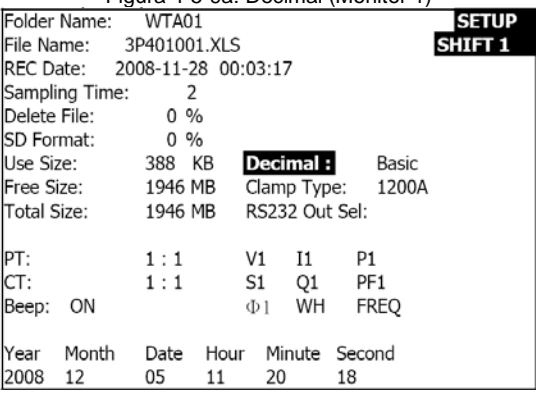

Figura 4-5-9a: Decimal (Monitor 1)

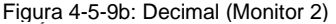

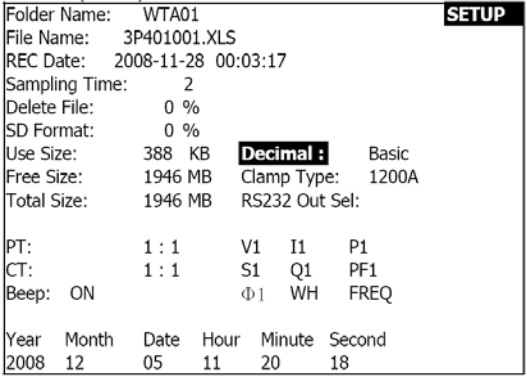

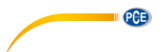

# **5.5.10 Ajuste o tipo de pinça entre 200 A a 1200 A**

- 1. Pressione SHIFT uma vez, o símbolo "SHIFT1" apaga; pressione ▲ ou ▼ para escolher o tipo de pinça
- 2. Pressione SHIFT novamente para regressar ao monitor 1 (Fig. 4-5-10A) e em seguida pressione ▼ para entrar na seguinte função (tipo de pinça → RS-232 escolher saída).

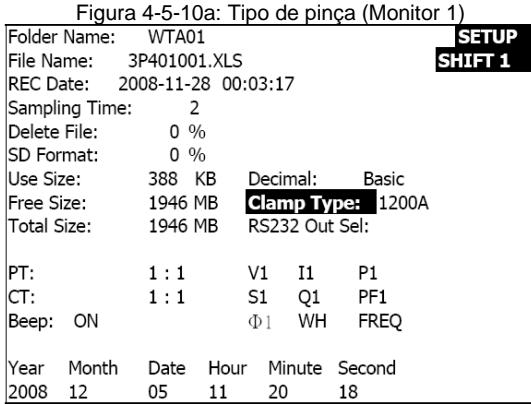

Figura 4-5-10b: Tipo de pinça (Monitor 2)

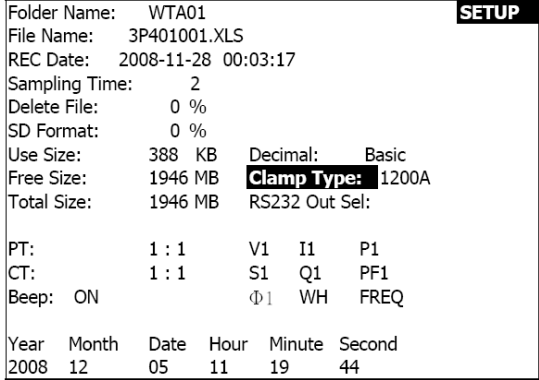

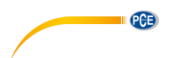

# **5.5.11 Ajuste os parâmetros de saída para RS-232**

- 1. Pressione e segure a tecla SHIFT durante ao menos dois segundos e utilize
	- ▲ ou ▼ para escolher os itens de saída (nove itens no máximo).
- 2. Quando o cursor estiver sobre o item escolhido, pressione SHIFT novamente para destacar o item.
- 3. Se for escolhido mais de nove itens o monitor irá exibir o indicador completo "full".
- 4. Após terminar o processo de escolher, pressione e segure SHIFT
- durante ao menos dois segundos para regressar ao monitor 1 (Fig. 4-5-11A) e ver todos os itens escolhidos.
- 5. Pressione ▼ no monitor 1 para entrar na seguinte função de configuração (RS-232 Sel  $Sal \rightarrow Ano$ ).

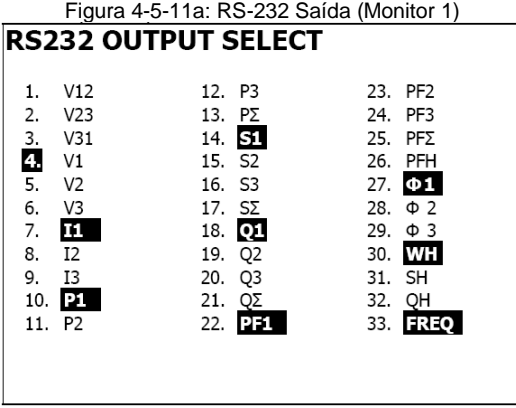

Figura 4-5-11b: RS-232 Saída (Monitor 2)

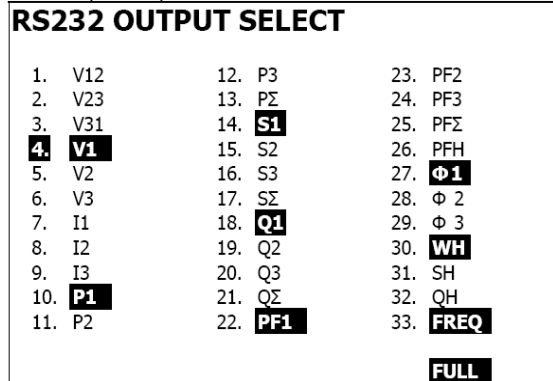

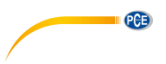

# **5.5.12 Fixar Data e Hora**

- 1. Pressione SHIFT uma vez, e o símbolo "SHIFT1" apaga; Utilize ▲ ou ▼ para ajustar os parâmetros (pressione e segure ▲ ou ▼ durante ao menos dois segundos para o deslocamento rápido).
- 2. Pressione ▼ no monitor 1 para entrar na seguinte função de configuração (Ano -> Mês).
- 3. Os ajustes (Mês -> Data), (Data -> hora), (hora -> minuto), (minuto -> segundo) são realizados com o mesmo método descrito previamente nos passos 1 e 2.

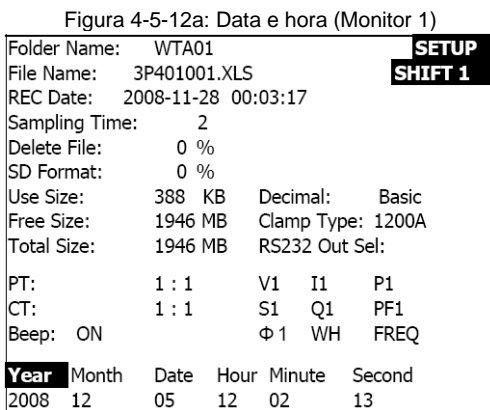

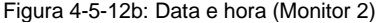

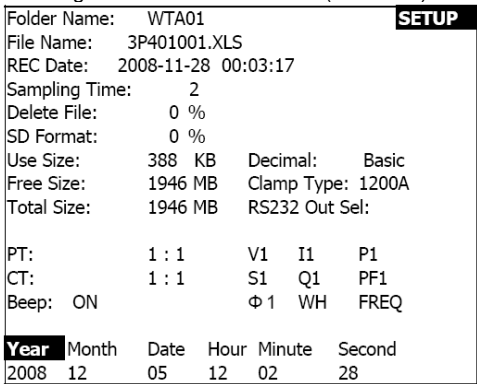

# **5.5.13 Sair do modo de configuração**

Quando estiver terminado com toda a programação, pressione a tecla EXIT para sair e regressar ao monitor de medição.

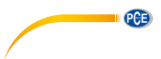

# **5.5.14 Definições de Cartão de memória SD**

- USE: Espaço usado da memória.
- Memória disponível (Free Size): Espaço de memória disponível ou vazio.
- Tamanho TOTA: Capacidade máxima do cartão de memória.

Tenha em consideração que poderão utilizar os cartões SD e SDHC.

# **5.5.15 Tecla RESET (restaurar)**

Pressione a tecla RESET para restaurar todos os valores de fábrica do dispositivo a sua condição original

# <span id="page-27-0"></span>**6 Instruções de medição**

# <span id="page-27-1"></span>**6.1 Medição 1Φ2A (monofásico dois fios)**

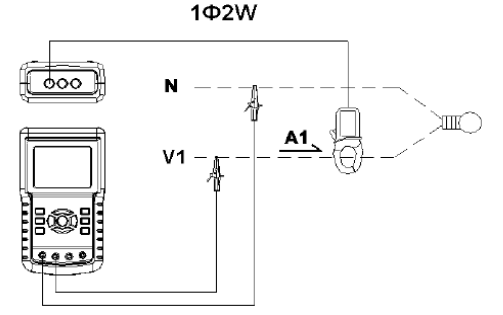

- 1. Utilize a tecla POWER para ligar o dispositivo e em seguida pressione a tecla 1Φ 3Φ para escolher o sistema 1Φ 2A, o nome do sistema escolhido será exibido abaixo do lado esquerdo do monitor 2.
- 2. Conecte a linha de voltagem L1, Vn (neutro) nos terminais V1 e N do dispositivo.<br>3. Conecte a pinca (A1) ao condutor (A1).
- Conecte a pinca (A1) ao condutor (A1).
- 4. Conecte a pinça 1 (A1) ao terminal A1 do dispositivo.<br>5. Cos fatores 13 de medicão relacionados serão exibidos
- 5. Os fatores13 de medição relacionados serão exibidos no monitor.<br>6 As definições das medições estão no Apêndice 1 (5-11)
- 6. As definições das medições estão no Apêndice 1 (5- 11).

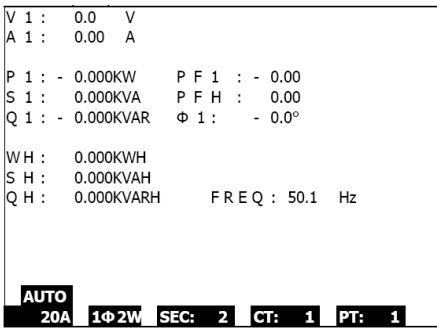

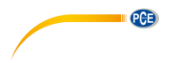

# <span id="page-28-0"></span>**6.2 Medição 1Φ3A (monofásico três fios)**

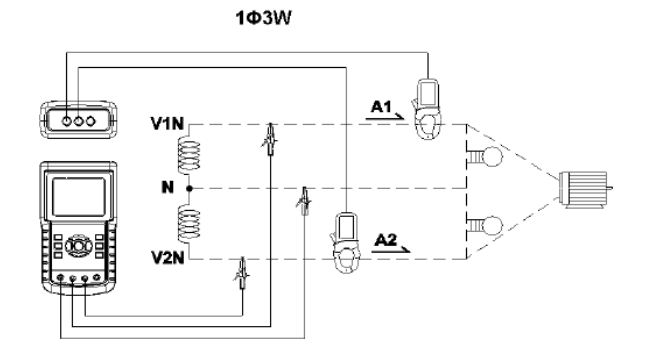

- 1. Utilize a tecla POWER para ligar o dispositivo e em seguida pressione a tecla 1Φ 3Φ para escolher 1Φ 3A, o nome do sistema escolhido será exibido abaixo do lado esquerdo do monitor 2.
- 2. Conecte a linha de voltagem L1, L2 e Vn (neutro) aos terminais V1, V2 e N do dispositivo.
- 3. Conecte as duas (2) pinças (A1 e A2) aos condutores (A1) e (A2).
- 4. Conecte a pinça 1 e a pinça 2 (A1 e A2) aos terminais A1 e A2 do dispositivo.<br>5. Cos fatores de medicão relacionados serão exibidos no monitor.
- Os fatores de medição relacionados serão exibidos no monitor.
- 6. As definições das medições estão no Apêndice 1 (5- 11).

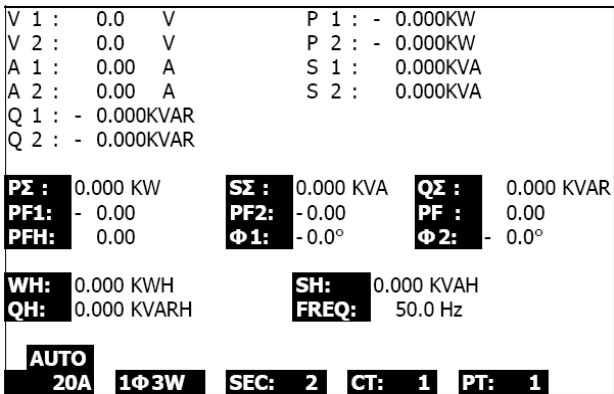

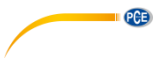

**6.3 Medição 3Φ3A (trifásico três fios)**

<span id="page-29-0"></span>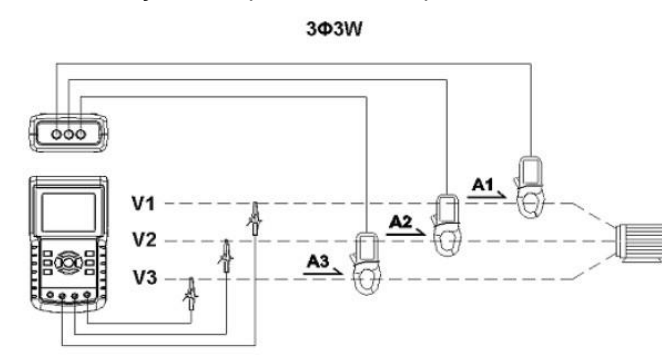

- 1. Utilize a tecla POWER para ligar o dispositivo, em seguida pressione a tecla 1Φ 3Φ para escolher 3Φ 3A, o nome do sistema escolhido será exibido abaixo do lado esquerdo do monitor 2.
- 2. Conecte a linha de voltagem L1, L2 e L3 aos terminais V1, V2 e V3 do dispositivo.
- 3. Conecte as três (3) pinças (A1, A2, A3) a A1, A2, A3.
- 4. Conecte as três (3) pinças ao medidor nos terminais A1, A2, A3.
- Os fatores de medição relacionados serão exibidos no monitor.
- 6. As definições das medições estão no Apêndice 1 (5- 11).

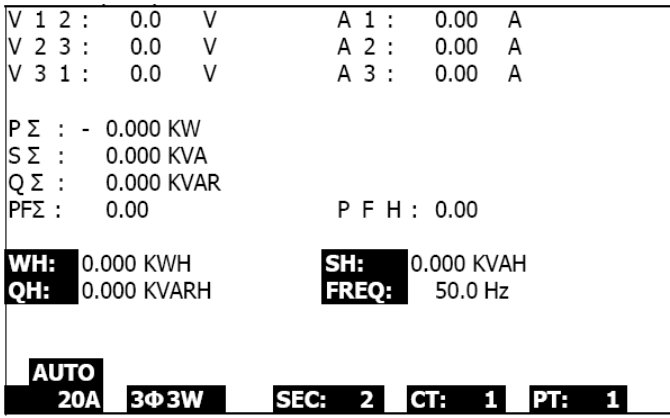

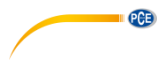

# <span id="page-30-0"></span>**6.4 Medição 3Φ4A (trifásico quatro fios)**

304W

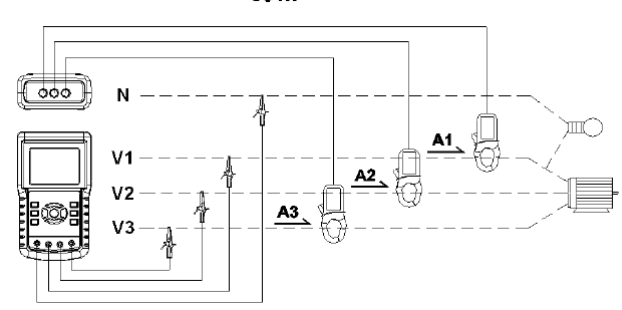

- 1. Utilize a tecla POWER para ligar o dispositivo e em seguida pressione a tecla 1Φ 3Φ para escolher o sistema 3Φ 4A, o nome do sistema escolhido será exibido abaixo do lado esquerdo do monitor 2.
- 2. Conecte a linha de voltagem L1, L2, L3 e N aos terminais V1, V2 V3 e N do dispositivo.
- 3. Conecte as três (3) pinças (A1, A2, A3) aos condutores A1, A2, A3.
- 4. Conecte as pinças (A1, A2, A3) aos terminais do medidor A1, A2, A3.
- Os fatores de medição relacionados serão exibidos no monitor.
- 6. As definições das medições estão no Apêndice 1 (5- 11).

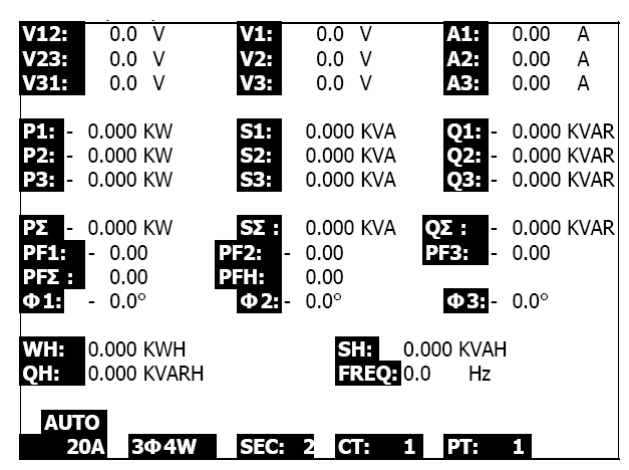

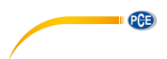

<span id="page-31-0"></span>**6.5 Medição com o Transformador de Corrente (TC) / Potencial TP (PT)**

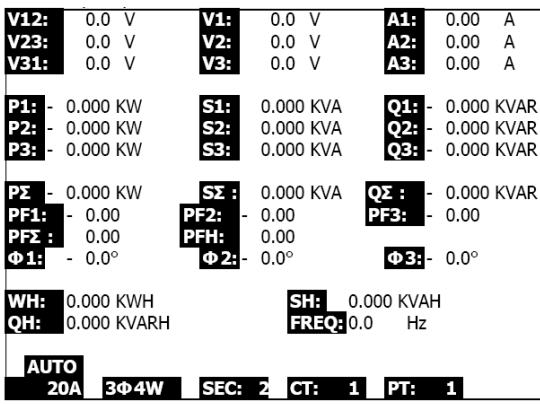

- 1. Utilize a tecla POWER para ligar o dispositivo e em seguida pressione a tecla 1 Φ 3Φ para escolher o sistema 3Φ 4A, o nome do sistema escolhido é exibido abaixo do lado esquerdo do monitor 2.
- 2. Conecte a linha de voltagem L1, L2, L3 e N aos terminais V1, V2 V3 e N do dispositivo.
- 3. Conecte as três (3) pinças (A1, A2, A3) aos condutores A1, A2, A3.
- 4. Conecte as pinças (A1, A2, A3) aos terminais do medidor A1, A2, A3.<br>5. Cos fatores de medicão relacionados serão exibidos no monitor.
- 5. Os fatores de medição relacionados serão exibidos no monitor.<br>6. As definições das medições estão no Apêndice 1 (5-11).
- As definições das medições estão no Apêndice 1 (5- 11).

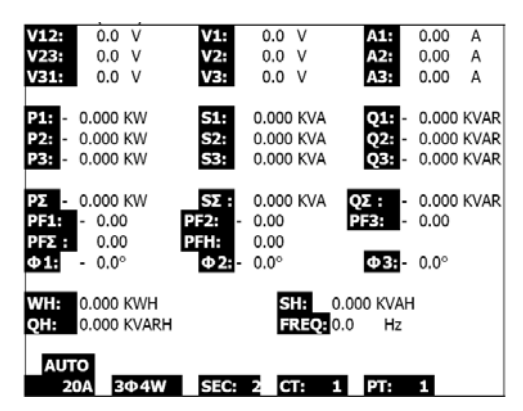

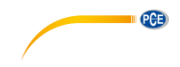

#### <span id="page-32-0"></span>**6.6 Funcionamento do registrador de dados**

- 1. Pressione a tecla REC uma vez para iniciar esta função.<br>2. Se no monitor do medidor indicar "Change Card" (froca
- 2. Se no monitor do medidor indicar "Change Card" (trocar o cartão) abaixo na direita, significa que o cartão de memória SD está completo ou danificado.
- 3. Se o cartão SD for funcional e possuir espaço disponível, irá começar o registro.<br>WELL 00 V WELL 00 V ESTIL 000 A J

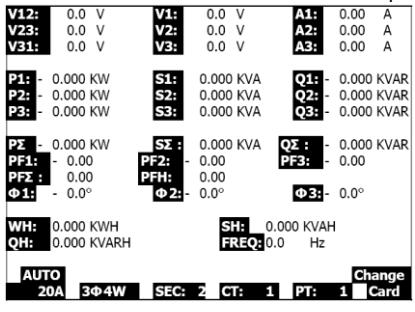

- 4. O monitor indicará os pontos de dados registrados14 abaixo na direita do monitor.
- 5. Cada arquivo pode guardar até 60,000 pontos de dados. Quando a quantidade de pontos de dados chegarem aos 60,000 o sistema cria um arquivo novo automaticamente. (Por exemplo, WTA01001.XLS será substituído por WTA01002.XLS)
- 6. Pressione duas vezes a tecla REC para deter o registro.<br>7. As instruções para exportar os dados quardados a uma
- 7. As instruções para exportar os dados guardados a uma folha de cálculo no PC estão disponíveis em outra parte neste manual.

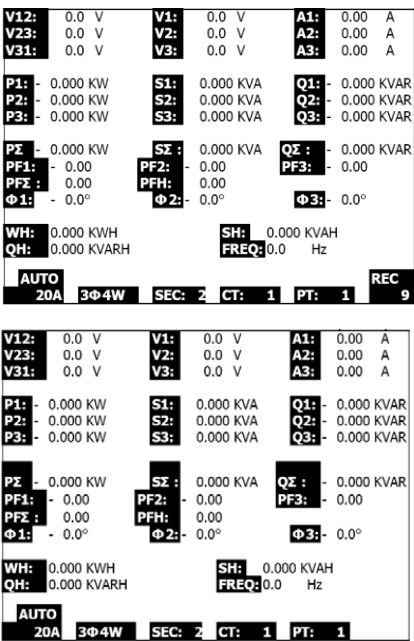

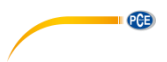

# <span id="page-33-0"></span>**6.7 Função de retenção de dados**

- 1. Durante uma medição, pressione a tecla HOLD (retenção) uma vez, o monitor indicará "HOLD" abaixo na direita.
- 2. Pressione a tecla HOLD duas vezes para desativar15 a função de retenção; será apagado o ícone "HOLD".

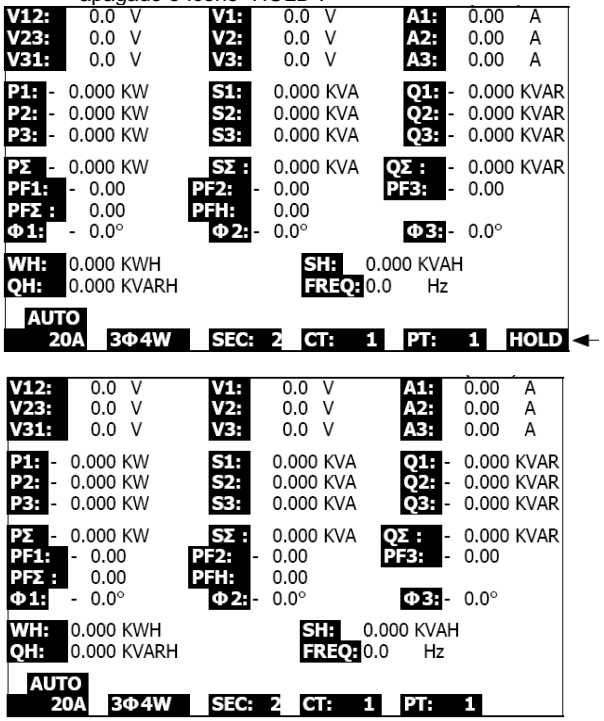

#### <span id="page-33-1"></span>**6.8 Tecla para retro iluminação de LCD**

Pressione esta tecla para acender ou desligar a retro iluminação. Nota: O uso desta iluminação exige mais carga da bateria (gasta mais bateria).

# **QCB**

#### <span id="page-34-0"></span>**6.9 Tecla RANGE para escala de corrente (A) (ESCALA AUTOMATICA / MANUAL)**

- 1. Utilize a tecla RANGE para ver as escalas disponíveis para o indicador.<br>2 Pressione e segure a tecla RANGE (escala) durante ao menos 2 seguro
- 2. Pressione e segure a tecla RANGE (escala) durante ao menos 2 segundos para trocar de escala MANUAL a escala AUTOMÁTICA.

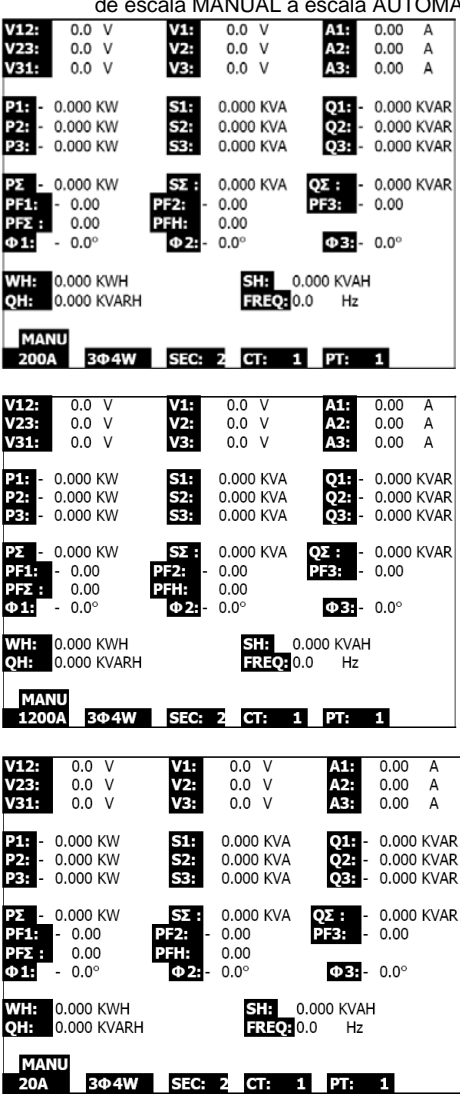

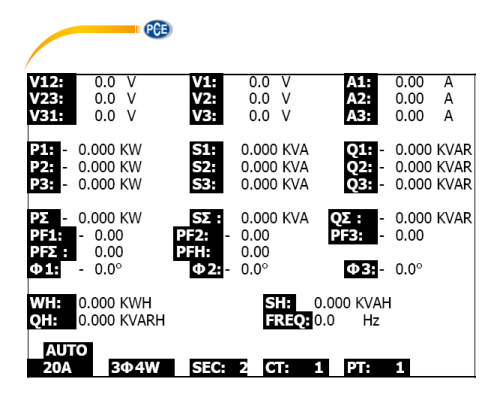

# <span id="page-35-0"></span>**6.10 Indicador de bateria fraca (LOW BAT)**

Quando aparecer o indicador LOW BAT, substitua as baterias como indicada na parte correspondente deste manual. A utilização das baterias fracas prejudica a precisão da medição e o rendimento do medidor.

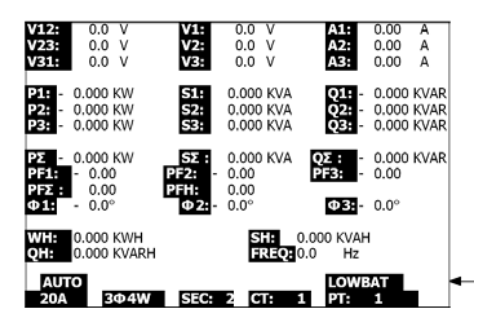

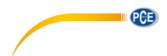

#### <span id="page-36-0"></span>**6.11 Apêndice Definições de medição**

- $V12, V23, V31 : Voltagem de linha  $V1, V2, V3 : Voltagem de fase$$
- V1, V2, V3 : Voltagem de fase
- A1, A2, A3 : Corrente de linha
- P1, P2, P3 : Potência real de cada fase (W)
- S1, S2, S3 : Tensão aparente de cada fase. (VA)
- Q1, Q2, Q3 : Potência reativa de cada fase (VAR)
- PX : Potência real total (W)
- SX : Tensão aparente total (VA)
- QX : Potência reativa total (VAR)
- PF1, PF2, PF3 : Fator de potência de cada fase
- PEX : Fator de potência total
- FPH : Fator de potência de média a longo prazo (WH/SH )
- CD 1, CD 2, CD 3 : Ângulo de fase de cada fase
- WH : Watt hora
- SH : Tensão aparente hora
- QH : Potência reativa hora
- 1CD 2A : Um fase por dois fios
- 1CD 3A : Um fase por três fios
- 3CD 3A : Três fases por três fios
- 3CD 4A : Três fases por quatro fios
- SEC : A taxa de exibição do registrador de dados
- CT: Transformador de corrente
- TP (PT): Transformador de potencial

# <span id="page-36-1"></span>**7 Manutenção**

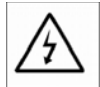

**PRECAUÇÃO**: Retirar os cabos de prova antes de abrir a tampa da bateria; Perigo de choque elétrico.

# <span id="page-36-2"></span>**7.1 Limpeza**

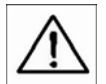

**PRECAUÇÃO**: Para limpar o aparelho, utilizar somente pano seco. Não utilizar líquidos de qualquer tipo para limpar este medidor.

# <span id="page-36-3"></span>**7.2 Substituição da bateria**

- 1. Quando visualizar o indicador "LOW BAT" (Ref. 5-10), substitua as baterias o mais breve possível.
- 2. Abra a tampa da bateria (3-19, Fig. 1) e remova as baterias.
- 3. Substitua as oito (8) baterias (baterias 'AA' de 1.5Vcd) e feche a tampa das baterias.

<span id="page-37-0"></span>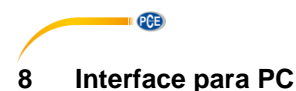

# <span id="page-37-1"></span>**8.1 Protocolo da interface serial RS-232 para PC**

Este medidor está equipado com um cabo de telefone de 3.5 mm de diâmetro (3-16, Fig. 1) para conexão ao PC. A saída é um fluxo de dados de 16 dígitos. O fluxo de dados de 16 dígitos está configurado da seguinte maneira:

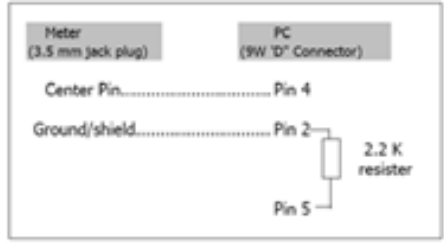

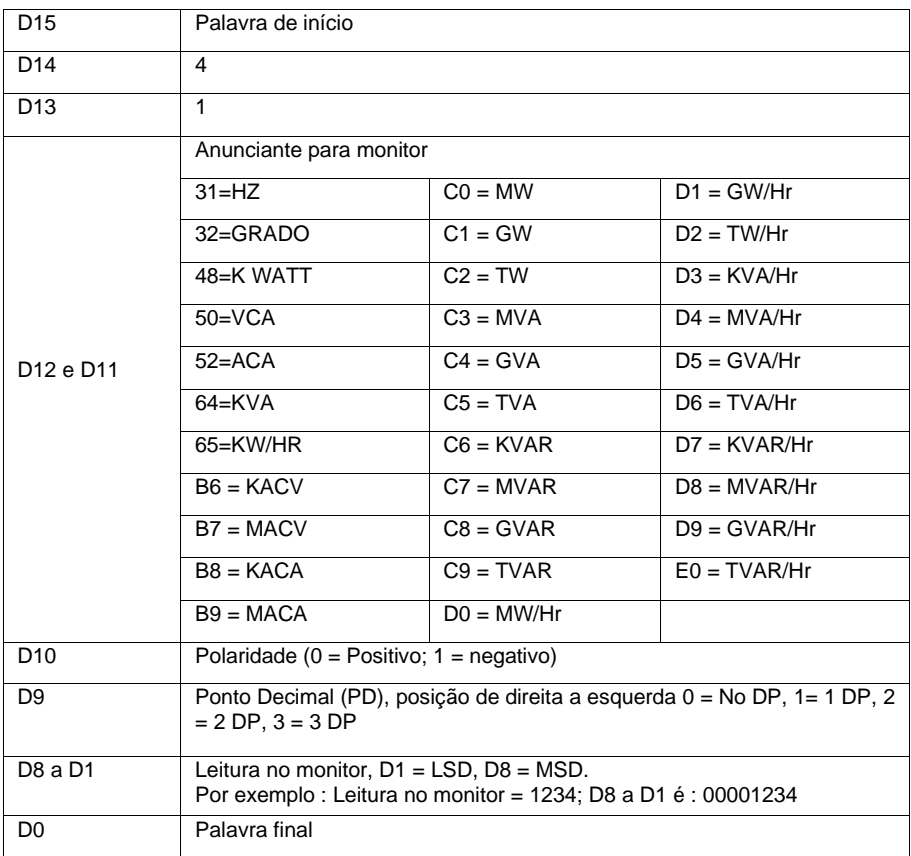

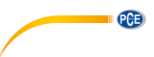

#### **Ajustes para RS-232**

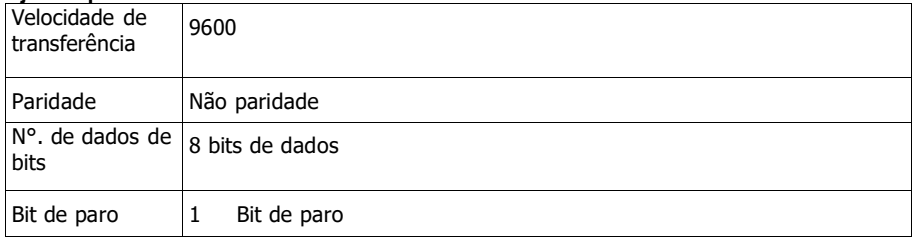

# <span id="page-38-0"></span>**8.2 Descarregar dados do cartão SD ao PC**

- 1. Após uma sessão de registro, retire o cartão SD da entrada (parte 3, artigo 3-15).
- 2. Coloque a cartão SD no leitor do cartão SD do PC ou num adaptador para cartão SD. Lique o PC e execute o software de folha de cálculo.
- Descarregue os dados guardados do cartão SD ao PC (Exemplos de nome do arquivo: 3P401001.XLS, 1P201001.XLS, 1P301001.XLS, 3P301001.XLS).
- 4. Os arquivos de dados podem ser abertos diretamente no programa de folha de cálculo.

#### Exemplo 1 – Arquivo de dados aberto numa folha de cálculo

|                | K21      |             | ×        |     |       |     |          |              |           |    |        |              |
|----------------|----------|-------------|----------|-----|-------|-----|----------|--------------|-----------|----|--------|--------------|
|                | A        | B           | C        | Đ   | E     | F   | $\sigma$ | $\mathbf{H}$ |           |    | ĸ      | L            |
|                | Position | Date        | Time     | V12 | Unit  | V23 | Unit     | V31          | Unit      | V1 | Unit   | V2           |
| 2              |          | 0.2009/1/14 | 08:58:53 |     | 0 ACV |     | 0 ACV    |              | 0 ACV     |    | 0 ACV  | $\circ$      |
| 3              |          | 0.2009/1/14 | 08:58:55 |     | 0 ACV |     | 0 ACV    |              | 0 ACV     |    | 0 ACV  | 0            |
| $\overline{A}$ |          | 0.2009/1/14 | 08:58:57 |     | 0 ACV |     | 0 ACV    |              | 0 ACV     |    | 0 ACV  | Ō.           |
| 5              |          | 0.2009/1/4  | 08:58:59 |     | 0 ACV |     | 0 ACV    |              | 0 ACV     |    | 0 ACV  | 0            |
| 6              |          | 0.2009/1/14 | 08-59-01 |     | 0 ACV |     | 0 ACV    |              | 0 ACV     |    | 0 ACV  | 0            |
| 7              |          | 0.2009/1/4  | 08:59:03 |     | 0 ACV |     | 0 ACV    |              | 0 ACV     |    | 0 ACV  | $\circ$      |
| $\hat{B}$      |          | 0.2009/17.4 | 08:59:05 |     | 0 ACV |     | 0 ACV    |              | $0$ $ACV$ |    | 0 ACV  | Ō            |
| $\alpha$       |          | 0.2009/1/14 | 08:59:07 |     | 0 ACV |     | 0 ACV    |              | 0 ACV     |    | 0 ACV  | 0            |
| 10             |          | 0.2009/1/24 | 08:59:09 |     | 0 ACV |     | 0 ACV    |              | 0 ACV     |    | 0 ACV  | Ö            |
| 11             |          | 02009/1/4   | 08:59:11 |     | 0 ACV |     | 0 ACV    |              | 0 ACV     |    | 0. ACV | $\mathbf{0}$ |

Exemplo 2 – Arquivo de dados aberto numa folha de cálculo

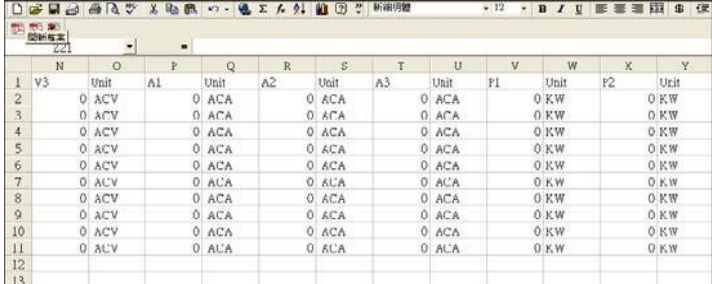

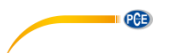

|             |        |             |    |              |    |             |    |            | ٠      | ٠            | A121 |                      |
|-------------|--------|-------------|----|--------------|----|-------------|----|------------|--------|--------------|------|----------------------|
| AK:         | AI.    | AI          | AH | AG           | AF | AΣ          | AD | AC         | AB     | 名稱方度<br>AA   |      |                      |
| Unit        | SCSUM) | Unit        | 33 | Unit         | 32 | Unit        | 31 | Unit       | P(SUM) | Unit         | P3   | 1                    |
| 0.KVA       |        | 0 KVA       |    | $0$ KVA      |    | 0KVA        |    | 0.KW       |        | 0 KW         |      | $\overline{c}$       |
| 0 KVA       |        | 0 KVA       |    | 0 KVA        |    | 0 KVA       |    | 0KW        |        | 0 KW         |      | $\overline{3}$       |
| 0 KVA       |        | 0 RVA       |    | 0 KVA        |    | 0 KVA       |    | <b>OKW</b> |        | 0 KW         |      | $\ddot{\phantom{a}}$ |
| $0$ KVA     |        | 0 KVA       |    | 受賞契約         |    | 0KVA        |    | 0.15W      |        | 0 KW         |      | 5                    |
| 0 KVA       |        | 0 KVA       |    | O KVA        |    | 0 KVA       |    | 0.KW       |        | 0 KW         |      | $\ddot{\rm{o}}$      |
| <b>OKVA</b> |        | <b>UKVA</b> |    | O KVA        |    | <b>GRVA</b> |    | 0KW        |        | <b>UKW</b>   |      | $\gamma$             |
| 0 KVA       |        | 0 KVA       |    | 0 KVA        |    | 0 KVA       |    | 0KW        |        | 0 KW         |      | $\frac{8}{3}$        |
| OKVA        |        | O KVA       |    | 0 KVA        |    | 0 KVA       |    | O KW       |        | 0 KW         |      | 9                    |
| 0 KVA       |        | 0 KVA       |    | <b>DISVA</b> |    | 0 KVA       |    | O KW       |        | O KW         |      | 10                   |
| 0 KVA       |        | <b>OKVA</b> |    | <b>OKVA</b>  |    | 0 KVA       |    | 0KW        |        | 0 KW         |      |                      |
|             |        |             |    |              |    |             |    |            |        | <b>COVID</b> |      | 11<br>12<br>13       |

Exemplos 3 e 4 – Arquivo de dados aberto numa folha de cálculo

|                 |                     |               |    |                     | □●日日 ●日子 1980 ○ 後でんた 自日子 1989 |               |              |              |     |      | · 12 · B / U 田田田田 S 0 |      |
|-----------------|---------------------|---------------|----|---------------------|-------------------------------|---------------|--------------|--------------|-----|------|-----------------------|------|
|                 | <b>Address Call</b> |               |    |                     |                               |               |              |              |     |      |                       |      |
|                 | AX21                | ٠             | ٠  |                     |                               |               |              |              |     |      |                       |      |
|                 | AL                  | AM            | AN | AO.                 | AI                            | AQ            | AR.          | A5           | AT  | AU   | AV                    | AW   |
|                 | $1Q$ .              | Unit          | œ  | Unit.               | Q3                            | Uhit          | <b>OGUMO</b> | 'Jnit        | PF. | Unit | FF2                   | Unit |
| $\overline{c}$  |                     | <b>DIRVAR</b> |    | O KVAR              |                               | O KVAR        |              | OKVAR        |     | 0    |                       |      |
| 3               |                     | <b>JKVAR</b>  |    | OKVAR               |                               | 0 KVAR        |              | <b>OKVAR</b> |     | ö.   |                       | 0    |
| $\ddot{4}$      |                     | <b>J.KVAR</b> |    | <b>OKVAK</b>        |                               | <b>OKVAR</b>  |              | O KVAR       |     | o    |                       | ö    |
| S               |                     | <b>JEVAR</b>  |    | OKVAR               |                               | 0 KVAR        |              | <b>OKVAR</b> |     | ö    | $\alpha$              |      |
| 6               |                     | <b>J KVAR</b> |    | <b>OKVAR</b>        |                               | <b>OKVAR</b>  |              | <b>OKVAR</b> |     | Ğ.   |                       | n    |
| 7               |                     | 3 KVAR        |    | O.KVAR              |                               | 0 KVAR        |              | 0 XVAR       |     | e    | $\circ$               |      |
| ġ               |                     | <b>DEVAR</b>  |    | <b><i>GKVAR</i></b> |                               | <b>U KVAR</b> |              | <b>UKVAR</b> |     | b)   | U                     |      |
| 9               |                     | <b>J KVAR</b> |    | <b>OKVAR</b>        |                               | 0 KVAR        |              | <b>OKVAR</b> |     | G.   | o                     |      |
| 10              |                     | 3 KVAR        |    | O.KVAR              |                               | 0 KVAR        |              | O KVAR       |     | ö    |                       | ò    |
| п               |                     | <b>DIKVAR</b> |    | <b>OKVAR</b>        |                               | O KVAR        |              | <b>OKVAR</b> |     |      | 0                     |      |
| 12              |                     |               |    |                     |                               |               |              |              |     |      |                       |      |
| 13 <sup>2</sup> |                     |               |    |                     |                               |               |              |              |     |      |                       |      |

Exemplo 5 – Arquivo de dados aberto numa folha de cálculo<br>De Rai de 21 – Arquivo de dados aberto numa folha de cálculo

|                | BI21 | ۰                   | ×                                    |           |     |      |           |          |            |          |        |          |
|----------------|------|---------------------|--------------------------------------|-----------|-----|------|-----------|----------|------------|----------|--------|----------|
|                | AX   | AY                  | A2                                   | <b>BA</b> | BB  | BC   | <b>BD</b> | BE       | $B\bar{r}$ | BO       | BH     | BI       |
| 1              | FF3  | Unit                | <b>PF(SUM)</b>                       | Unit      | PFH | Unit | PHASEL    | Unit     | FHASE2     | Unit     | PHASE3 | Unit     |
| $\overline{2}$ |      | $\circ$             |                                      |           |     | Ũ    |           | O Degree |            | O Degree |        | O Degree |
| $\overline{3}$ |      | $\circ$             | $\begin{matrix} 0 \\ 0 \end{matrix}$ |           |     | o    |           | 0 Degree |            | O Degree |        | O Degree |
| $\overline{4}$ |      | $\circ$             |                                      |           |     | O.   |           | O Degree |            | O Degree |        | O Degree |
| 5              |      | $\circ$             | Ō                                    |           |     | o.   |           | 0 Degree |            | O Degree |        | 0 Degree |
| $\overline{6}$ |      | $\circ$             | $\theta$                             |           |     |      |           | O Degree |            | O Degree |        | O Degree |
| $\overline{7}$ |      | $\ddot{\mathbf{0}}$ | $\mathfrak o$                        |           |     | ŏ    |           | 0 Degree |            | 0 Degree |        | 0 Degree |
| 8              |      | $\circ$             | 0                                    |           |     | O)   |           | O Degree |            | O Degree |        | O Degree |
| 9.             |      | $\circ$             | 0                                    |           |     | o    |           | 0 Degree |            | O Degree |        | 0 Degree |
| 10             |      | Ö                   | o.                                   |           |     | Ü    |           | 0 Degree |            | O Degree |        | 0 Degree |
| 11             |      | $\circ$             | ö.                                   |           |     | o.   |           | 0 Degree |            | 0 Degree |        | 0 Degree |
| 12             |      |                     |                                      |           |     |      |           |          |            |          |        |          |
| 13             |      |                     |                                      |           |     |      |           |          |            |          |        |          |

Exemplo 6 – Arquivo de dados aberto numa folha de cálculo

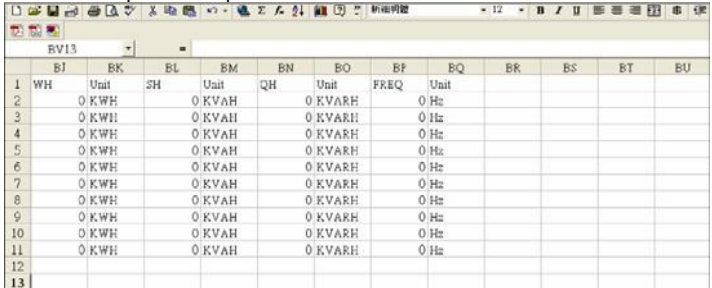

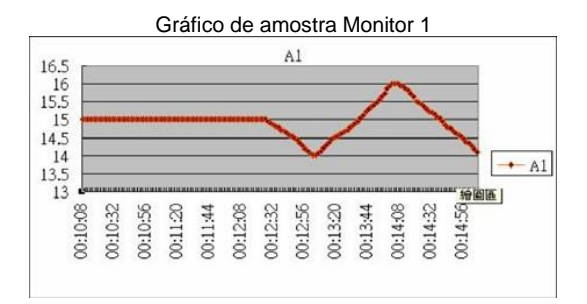

**PCE** 

Gráfico de amostra Monitor 2

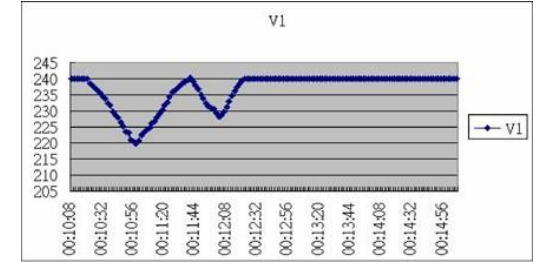

Gráfico de amostra Monitor 3

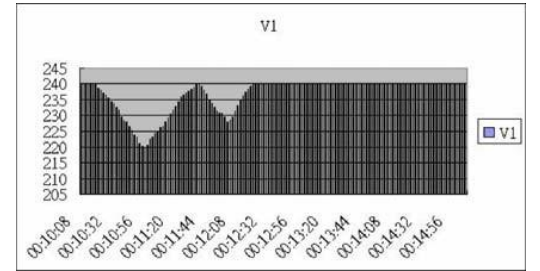

Gráfico de amostra Monitor 4

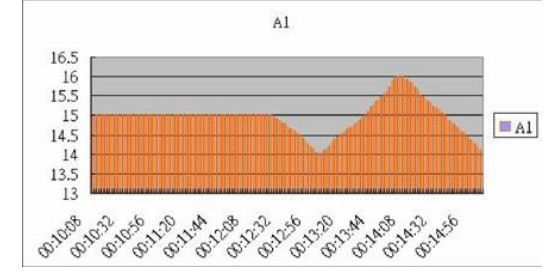

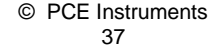

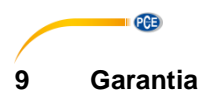

<span id="page-41-0"></span>Nossas condições de garantia são explicadas em nossos *Termos e Condições*, que podem ser encontrados aqui[: https://www.pce-instruments.com/portugues/impreso.](https://www.pce-instruments.com/portugues/impreso)

# <span id="page-41-1"></span>**10 Eliminação**

Por seus conteúdos tóxicos, as baterias não devem ser depositadas junto aos resíduos orgânicos ou domésticos. As mesmas devem ser levadas até os lugares adequados para a sua reciclagem.

Para cumprir a norma (devolução e eliminação de resíduos de aparelhos elétricos e eletrónicos) recuperamos todos nossos aparelhos do mercado. Os mesmos serão reciclados por nós ou serão eliminados segundo a lei por uma empresa de reciclagem.

#### **Poderá enviar para:**

PCE Ibérica SL. C/ Mayor 53, Bajo 02500 – Tobarra (Albacete) Espanha

Poderão entregar-nos o aparelho para proceder a reciclagem do mesmo corretamente. Podemos reutilizá-lo ou entregá-lo para uma empresa de reciclagem cumprindo assim com a normativa vigente.

EEE: PT100115 P&A: PT10036

# **Informação de contato da PCE Instruments**

#### **Alemanha França Espanha**

PCE Deutschland GmbH PCE Instruments France EURL PCE Ibérica S.L.<br>
Im Langel 26 PCE Instruments Prashourg<br>
23 rue de Strashourg Im Langel 26 23, rue de Strasbourg<br>
59872 Meschede 67250 Soultz-Sous-Fo Deutschland France España Tel.: +49 (0) 2903 976 99 0 Tel. +33 (0) 972 35 37 17 Tel.: +34 967 543 548 Fax: +49 (0) 2903 976 99 29 Fax: +33 (0) 972 35 37 18 Fax: +34 967 543 542 info@pce-instruments.com info@pce-france.fr info@pce-iberica.es

#### **Estados Unidos Reino Unido Itália**

#### **Países Baixos Caracter Contractes Turquia Dinamarca Dinamarca**

PCE Brookhuis B.V. PCE Teknik Cihazları Ltd.Şti. PCE Instruments Denmark ApS Tel.: +31 (0)53 737 01 92 Türkiye info@pcebenelux.nl Tel: 0212 471 11 47 www.pce-instruments.com/dutch Faks: 0212 705 53 93

67250 Soultz-Sous-Forêts 02500 Tobarra (Albacete)

PCE Americas Inc. **PCE Instruments UK Ltd** PCE Italia s.r.l. 711 Commerce Way suite 8 Unit 11 Southpoint Business Park Via Pesciatina 878 / B-Interno 6 Jupiter / Palm Beach Ensign Way, Southampton 55010 Loc. Gragnano 33458 FL Hampshire Capannori (Lucca) USA United Kingdom, SO31 4RF Italia Tel.: +1 (561) 320-9162 Tel.: +44 (0) 2380 98703 0 Tel.: +39 0583 975 114 Fax: +1 (561) 320-9176 Fax: +44 (0) 2380 98703 9 Fax: +39 0583 974 824 info@pce-americas.com info@pce-instruments.co.uk info@pce-italia.it www.pce-instruments.com/us www.pce-instruments.com/english www.pce-instruments.com/italiano

Institutenweg 15 **Halkalı Merkez Mah.** Brik Centerpark 40 7521 PH Enschede Pehlivan Sok. No.6/C 7400 Herning Nederland 34303 Küçükçekmece - İstanbul Denmark info@pce-cihazlari.com.tr www.pce-instruments.com/turkish

www.pce-instruments.com/deutsch www.pce-instruments.com/french www.pce-instruments.com/espanol

PCE